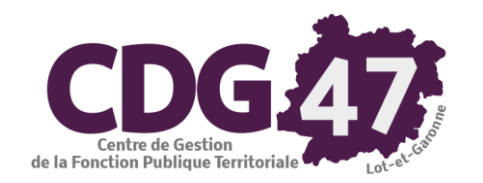

# **AMBRE Version 6.12.00** Création, Saisie, Edition et Transmission du Budget Primitif année N M14 vers M57 et M57

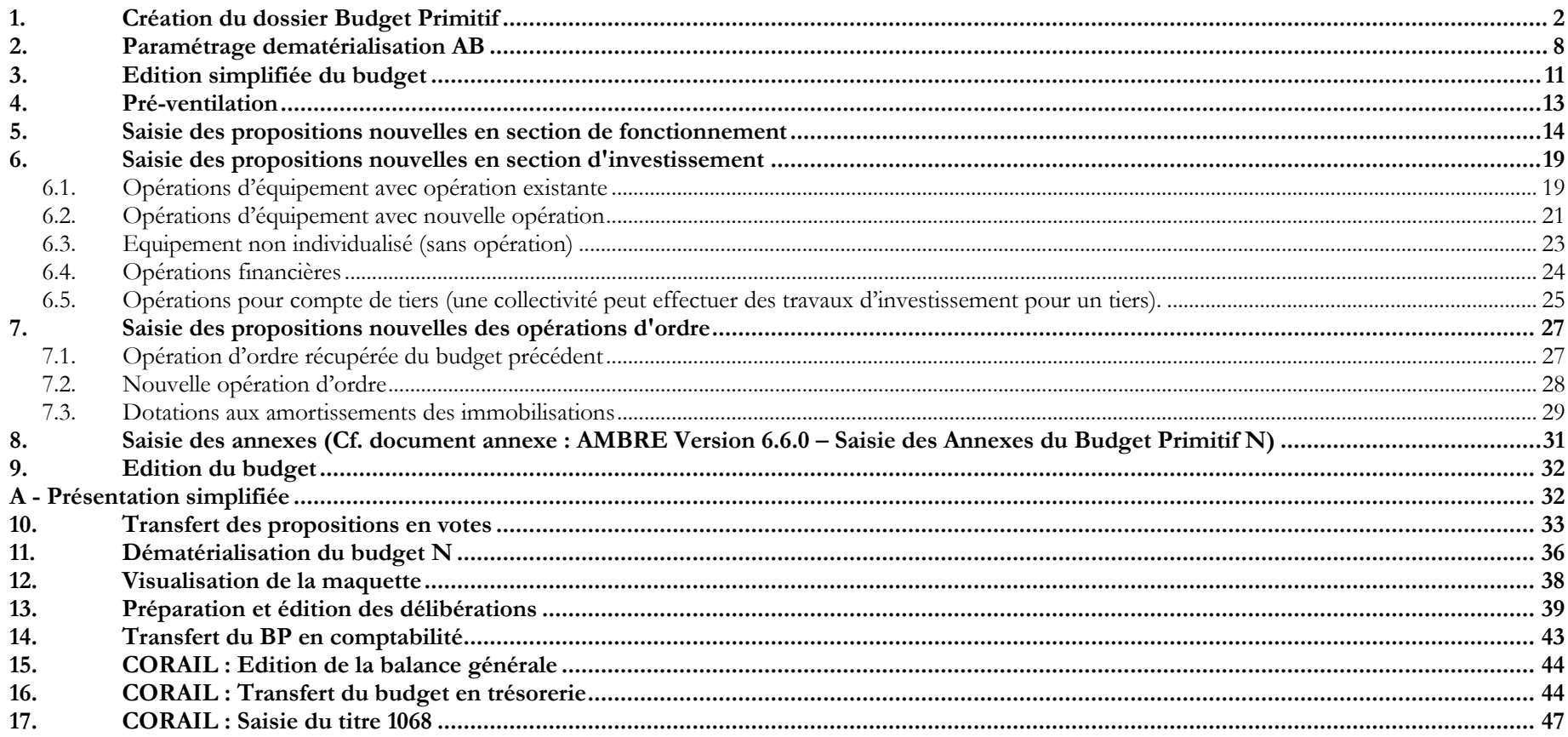

### **Avertissement :**

**Pour faciliter l'utilisation de cette documentation, l'année ou exercice n'apparaîtra pas mais sera remplacé par la lettre N.**

**Vu la multitude de cas différents pour le paramétrage initial de la maquette budgétaire (niveau de détail du plan de compte, présence d'une ventilation analytique), nous ne pouvons pas garantir la stricte conformité des copies d'écran suivantes par rapport aux écrans affichés en collectivité.**

### *Si la configuration de votre poste le permet (utilisation de deux écrans), nous vous invitons à utiliser l'export des documents à imprimer au format pdf plutôt que l'impression sur papier.*

# <span id="page-1-0"></span>**1. Création du dossier Budget Primitif**

### Remarque :

Dans le cas où Ambre ne contient aucun dossier (cas d'une nouvelle collectivité adhérente), il vous faut répondre « OK » à la question suivante :

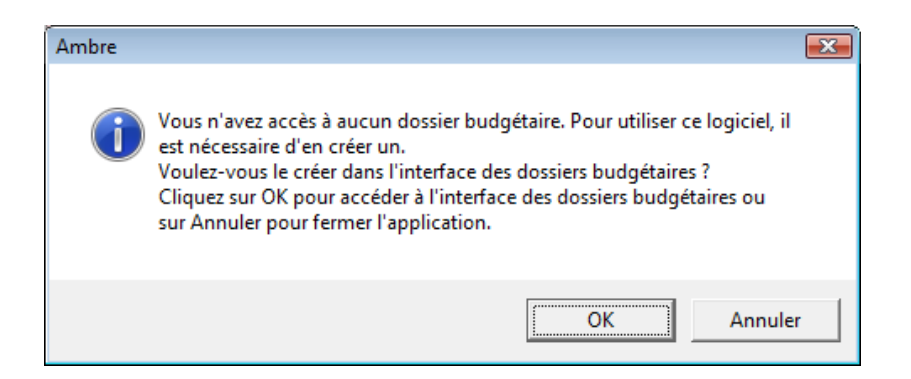

### Menu **« Environnement » - « Gestion des dossiers budgétaires »** : cliquez sur « **Ajouter** ».

#### 1.1. • Onglet : « Dossier budgétaire »

- Sélectionnez « *Budget Primitif »*, renseignez l'année « *2024 »*
- Sélectionnez la collectivité dans la liste déroulante
- N° INSEE 47xxxyyy (xxx =  $n^{\circ}$  Insee de la trésorerie, yyy =  $n^{\circ}$  Insee de la collectivité)

- Vérifiez le poste comptable (la trésorerie dont vous dépendez) et le cadre comptable (qui doit être \* identique au paramétrage en

trésorerie – *si vous passez en M57, cochez la case correspondante*).

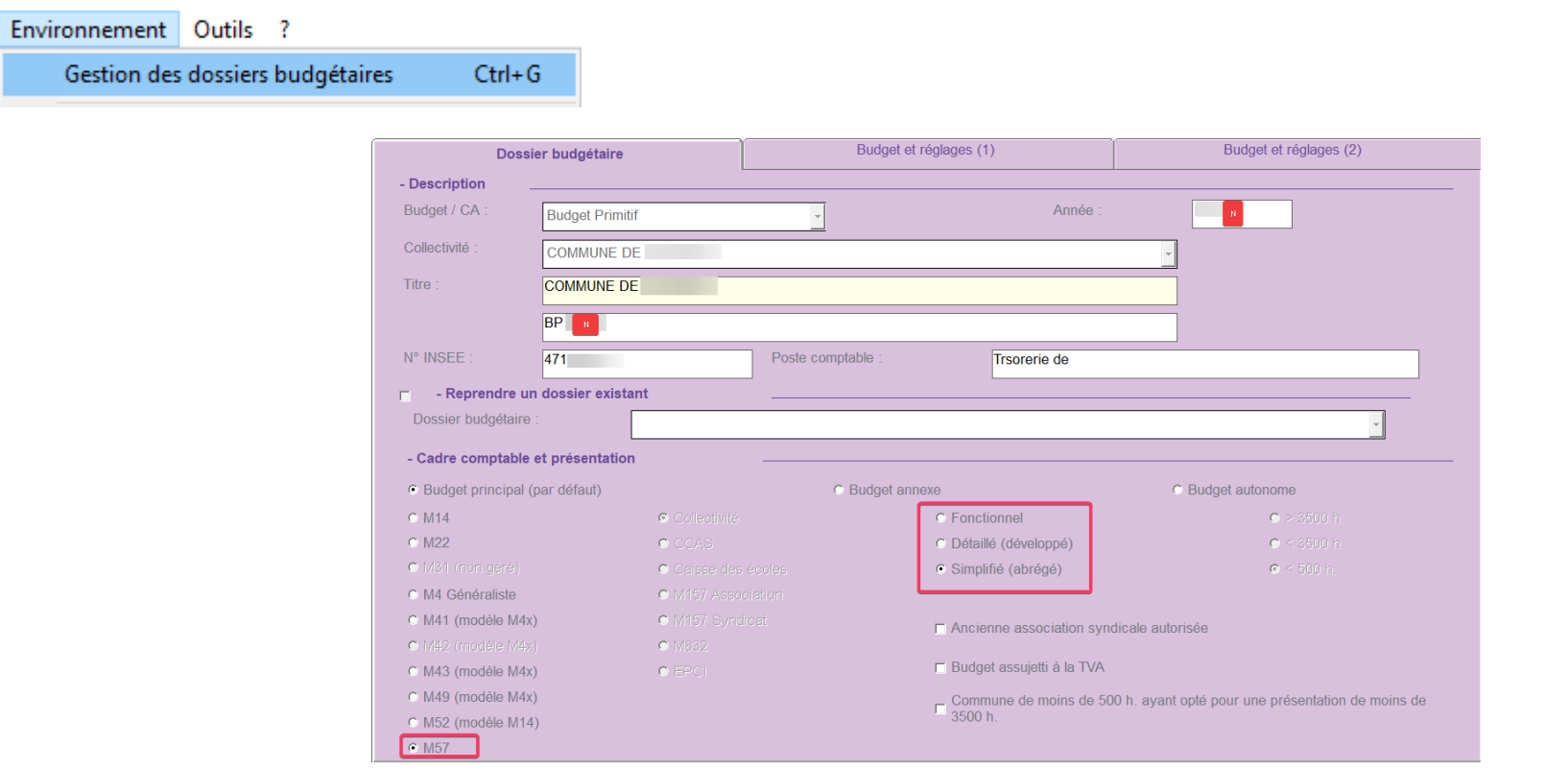

.

• Onglet « **Budget et réglages (1)** »

- Vérifiez le niveau de vote (généralement au chapitre),

- \* *- Précisez, le cas échéant, le taux de fongibilité voté par l'assemblée délibérante,* 
	- Cochez « Vote avec opérations » si vous gérez une ou plusieurs opérations d'investissement individualisées que vous souhaitez utiliser en tant que niveau de vote,
	- Indiquez le type de provisions,
	- Colonne budget pour mémoire : Cochez « Total budget ».

Vérifiez l'environnement de travail :

- Cochez « Utiliser les opérations d'investissement » si vous individualisez une (ou plusieurs) opération(s) d'investissement,
- Cochez « Utiliser les postes analytiques 1 » si vous gérez votre comptabilité en analytique.

### **En M57, si vous avez des emprunts vous devez utiliser le logiciels RUBIS pour la gestion de la dette**

- Cochez « Les emprunts proviennent de RUBIS »,

Paragraphe « Divers » :

- Propositions saisies : cochez « Propositions nouvelles » (votes = propositions),
- Cochez « Le compte administratif est voté » si le BP intègre les reports de l'exercice précédent, Cochez « Récupération automatique des restes à réaliser de la comptabilité ».

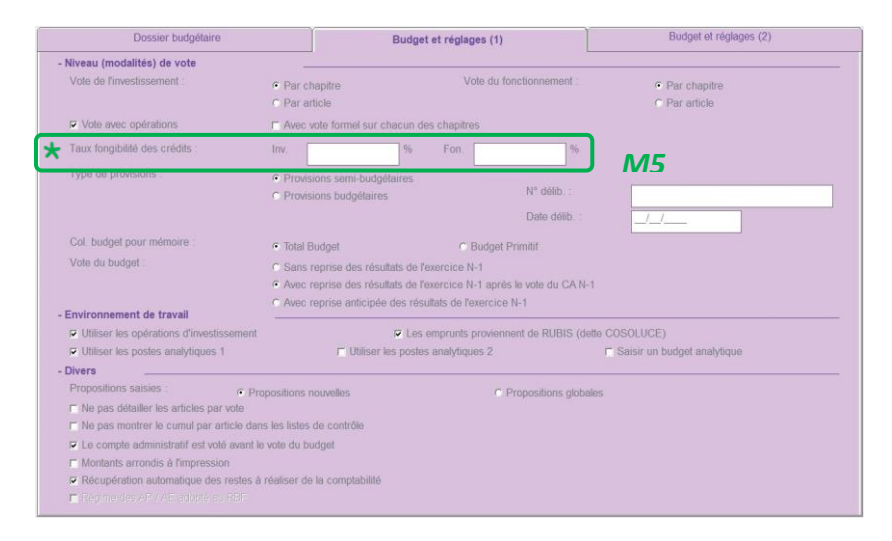

#### **Divers** :

- « **Propositions saisies** » : cocher impérativement « **Propositions nouvelles** »
- « **Le compte administratif est voté avant le vote du budget** » : cocher si le CA est voté avant le BP, permettant ainsi la reprise des résultats
- « **Montants arrondis à l'impression** » : Voir avec votre trésorier si le BP doit être saisie en arrondi. S'il ne souhaite pas qu'il soit saisie en arrondi, demander si le BP doit tout de même être imprimé en arrondi.
- « **Récupération automatique des restes à réaliser de la comptabilité** » : cocher pour récupérer automatiquement les RAR N-1 saisis dans la comptabilité Corail N-1. Cette option va de pair avec « **Le compte administratif est voté avant le vote du budget** »
- Régime des AP/AE adopté au RBF. Cocher en fonction de ce qui a été voté. (AP = Autorisation de Programmation, AE = Autorisation d'Engagement)

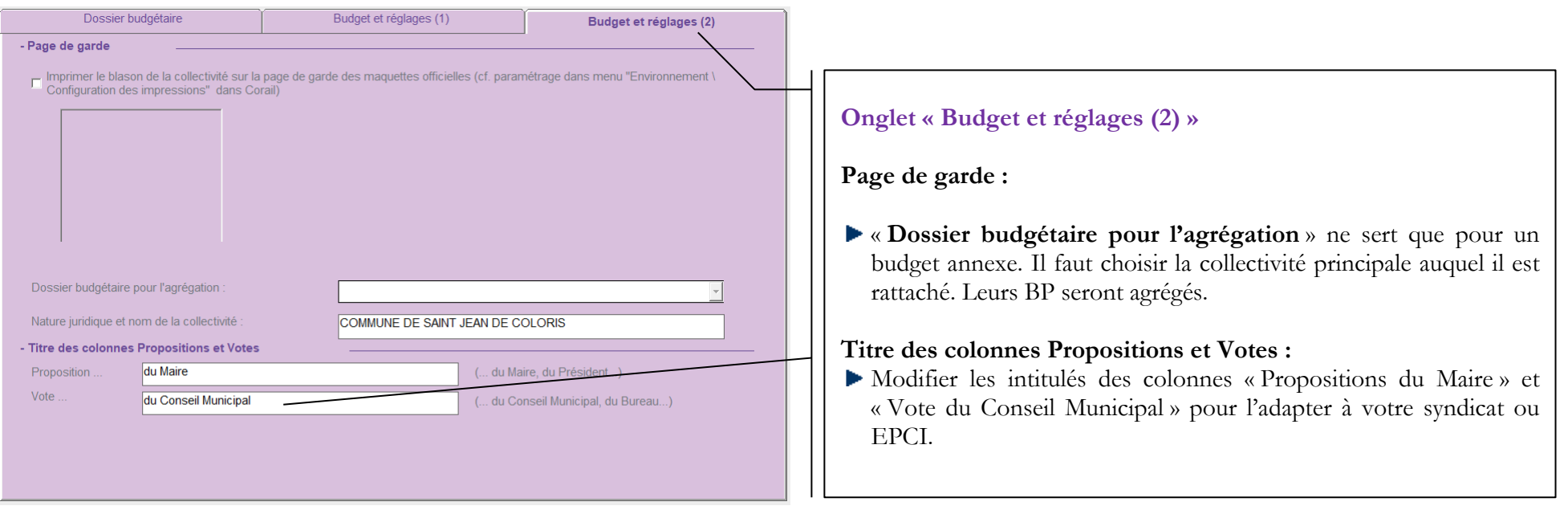

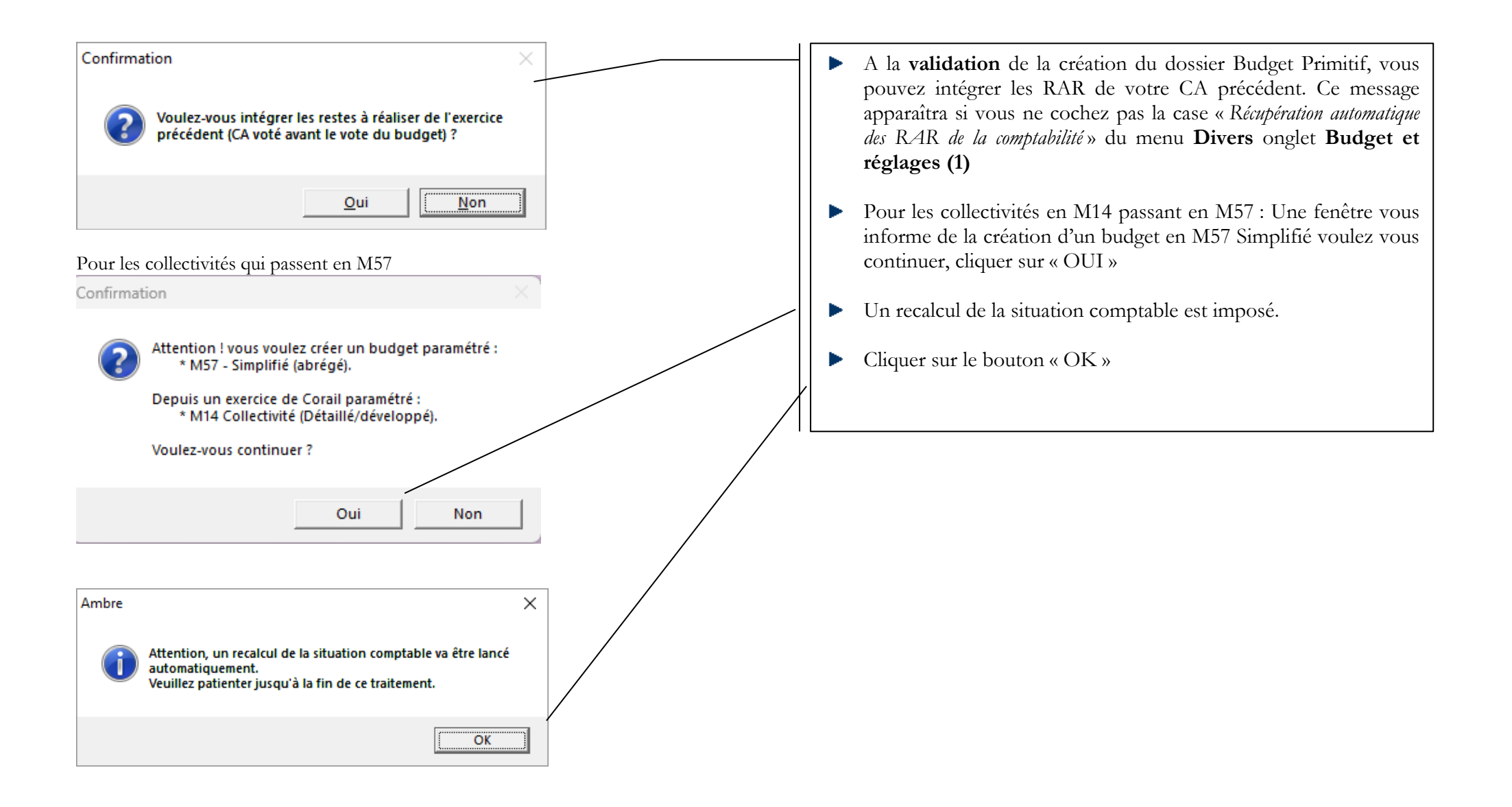

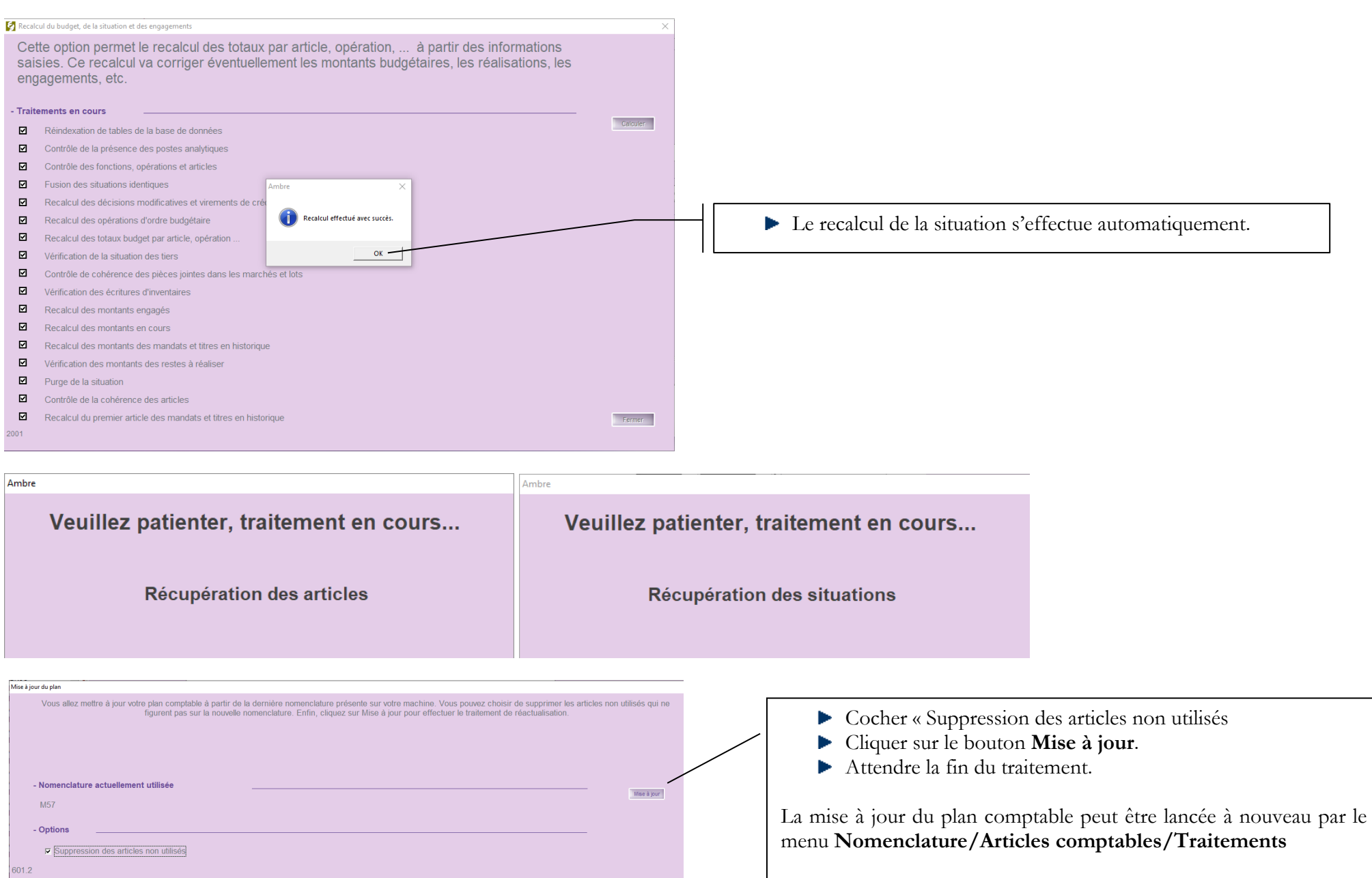

# <span id="page-7-0"></span>**2. Paramétrage dematérialisation AB**

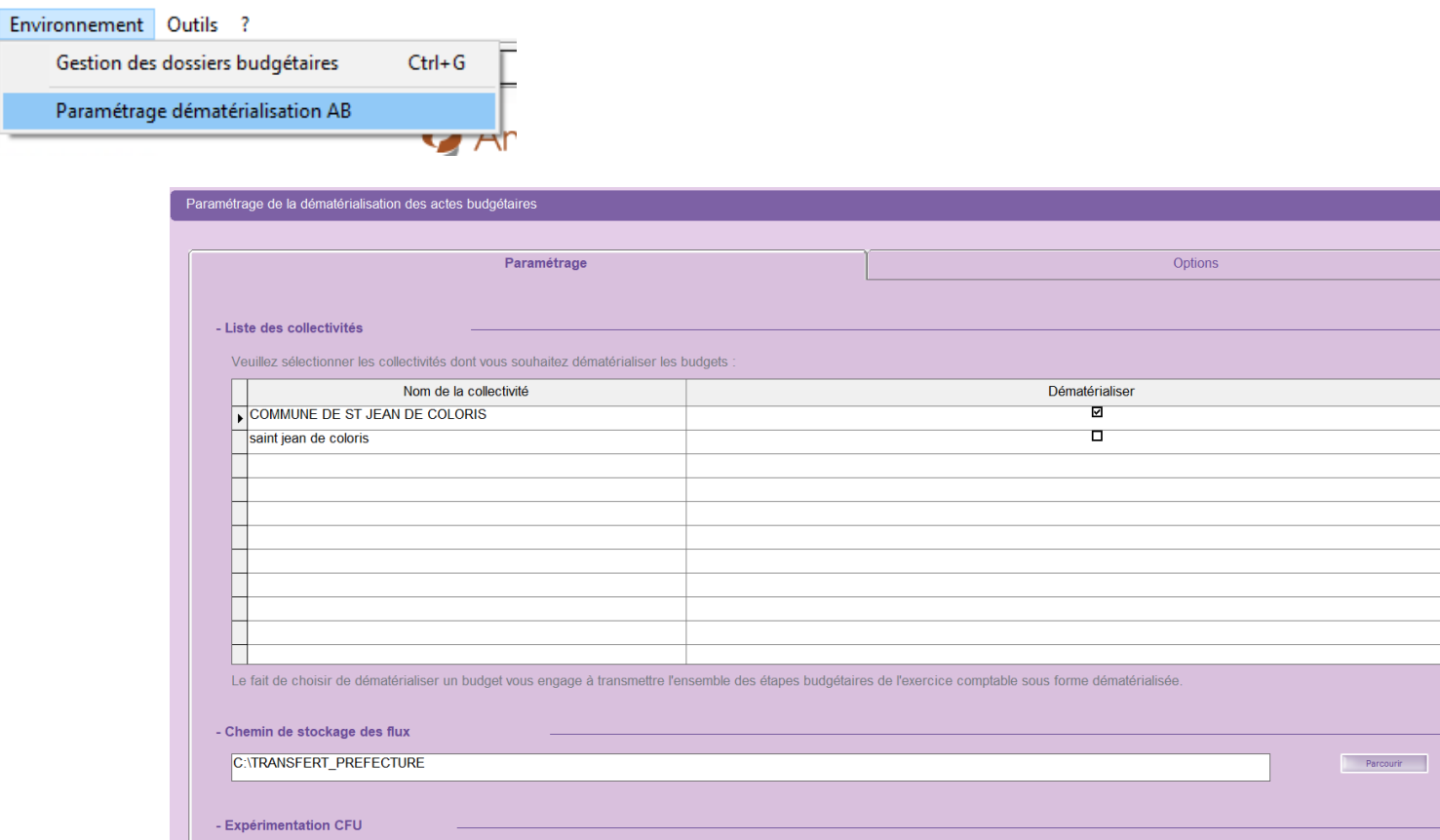

 $\boxed{\Box}$ 

F Expérimentation CFU (Uniquement M57 et M4x)

Pour les collectivités passant **cette année de la M14 à la M57**, il faudra paramétrer ce menu comme ci-dessous :

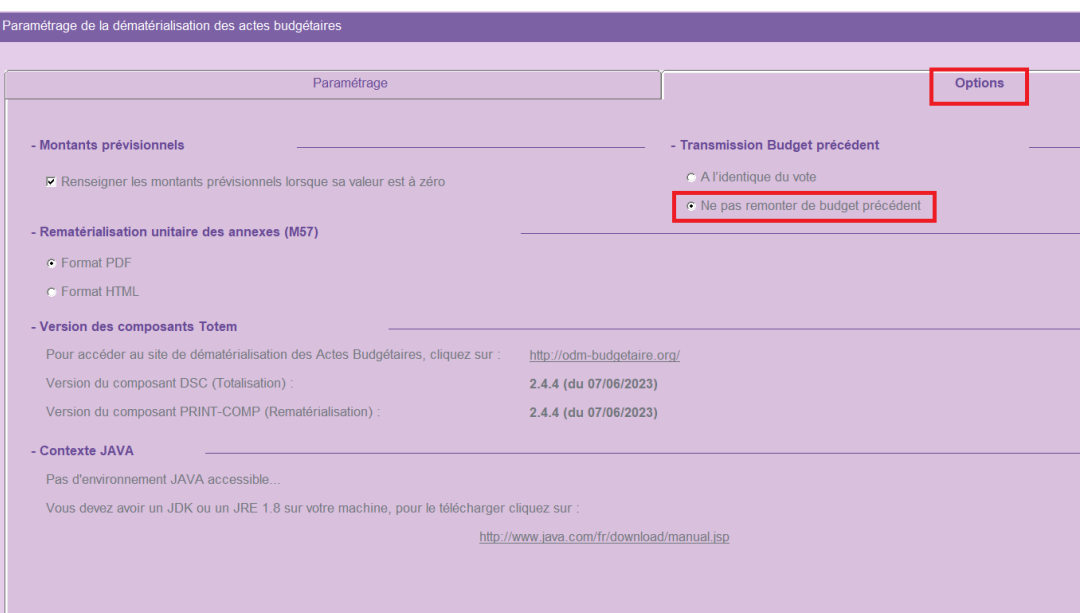

### Pour les collectivités **déjà en M57**, il faudra paramétrer ce menu comme ci-dessous :

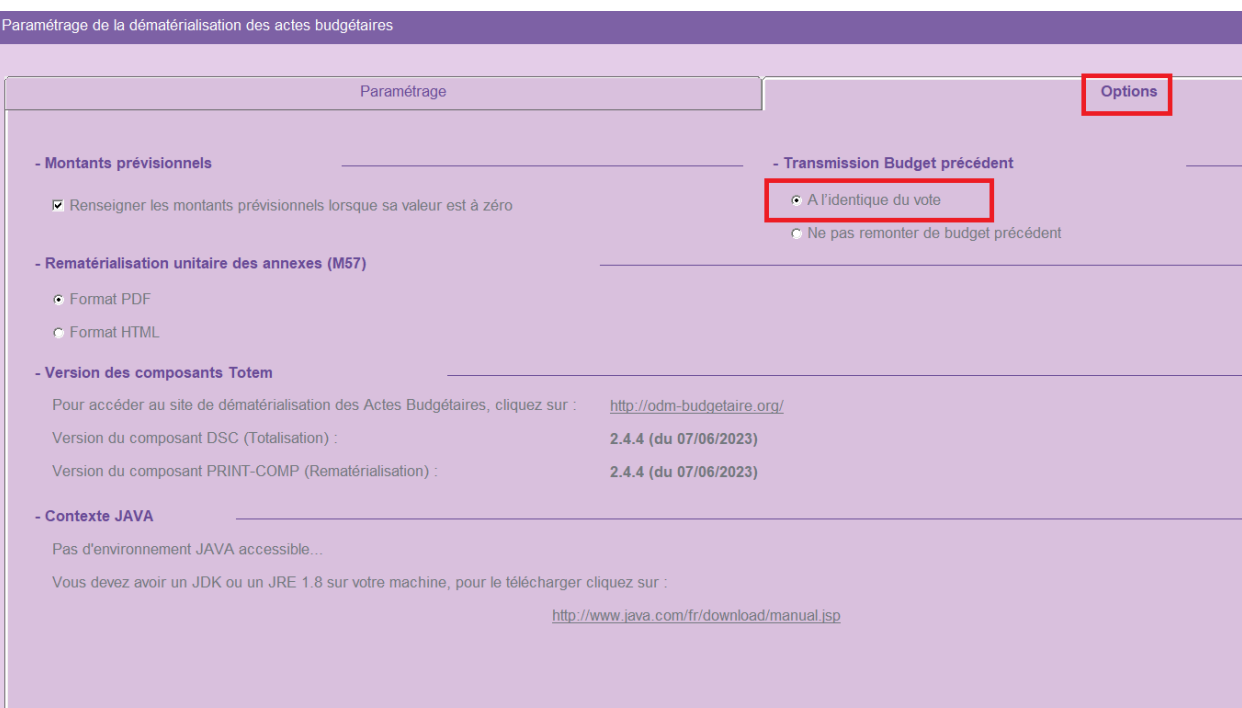

## <span id="page-10-0"></span>**3. Edition simplifiée du budget**

Il est possible d'éditer des documents d'aide à la préparation du budget primitif, pouvant également être utilisés en commission des finances.

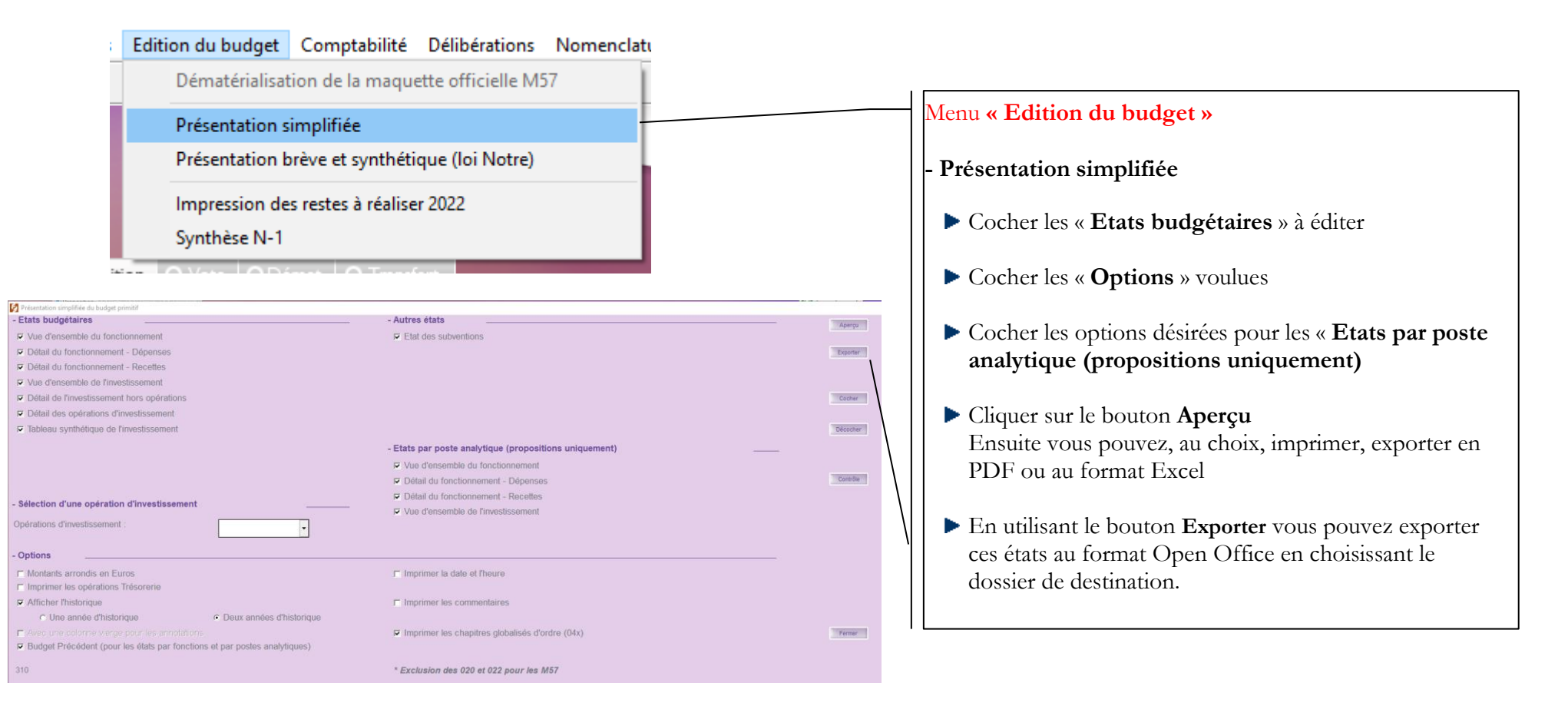

### **Aperçu de la présentation simplifiée :**

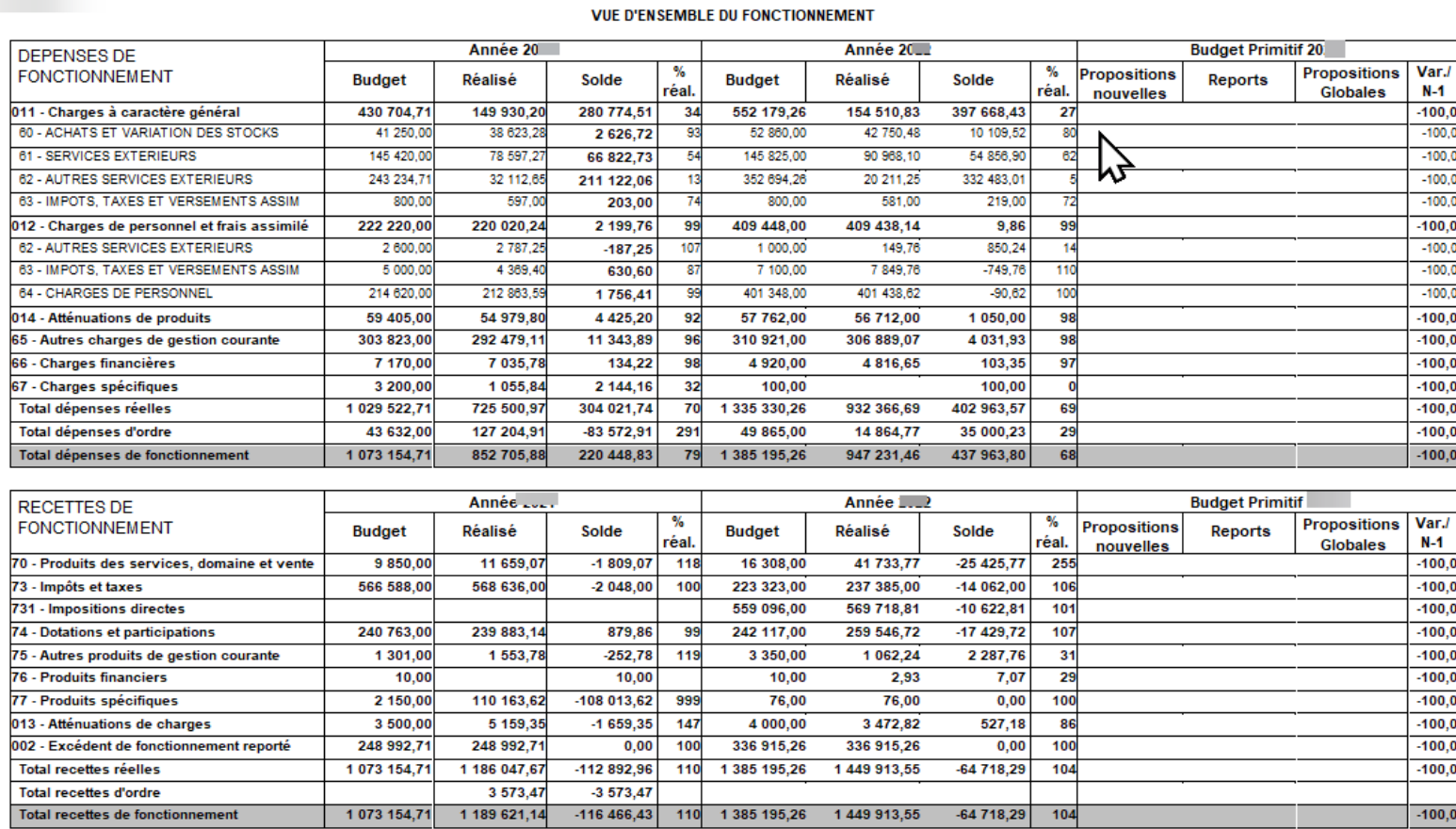

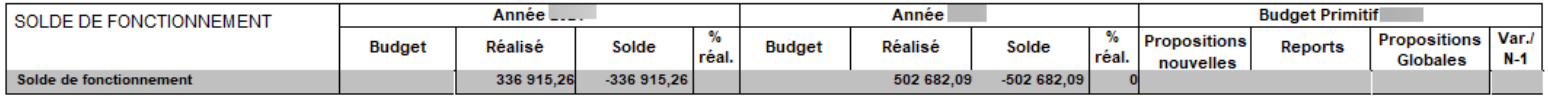

# <span id="page-12-0"></span>**4. Pré-ventilation**

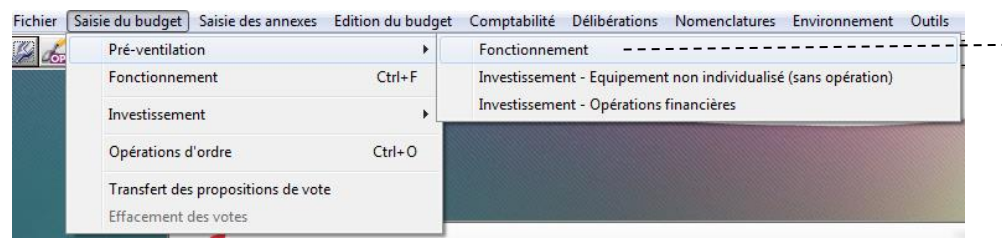

**Cas d'un budget analytique et/ou fonctionnel**

Vous pouvez pré-ventiler Menu **« Saisie du budget »** Sélectionner « **Pré-ventilation** »

- Saisir vos propositions
- Valider vos saisies
- **EXT** Cliquer sur le bouton **W** permettra de saisir les % de ventilation de la proposition saisie pour un article, pour affecter automatiquement les services analytiques et/ou les fonctions le qualifiant.

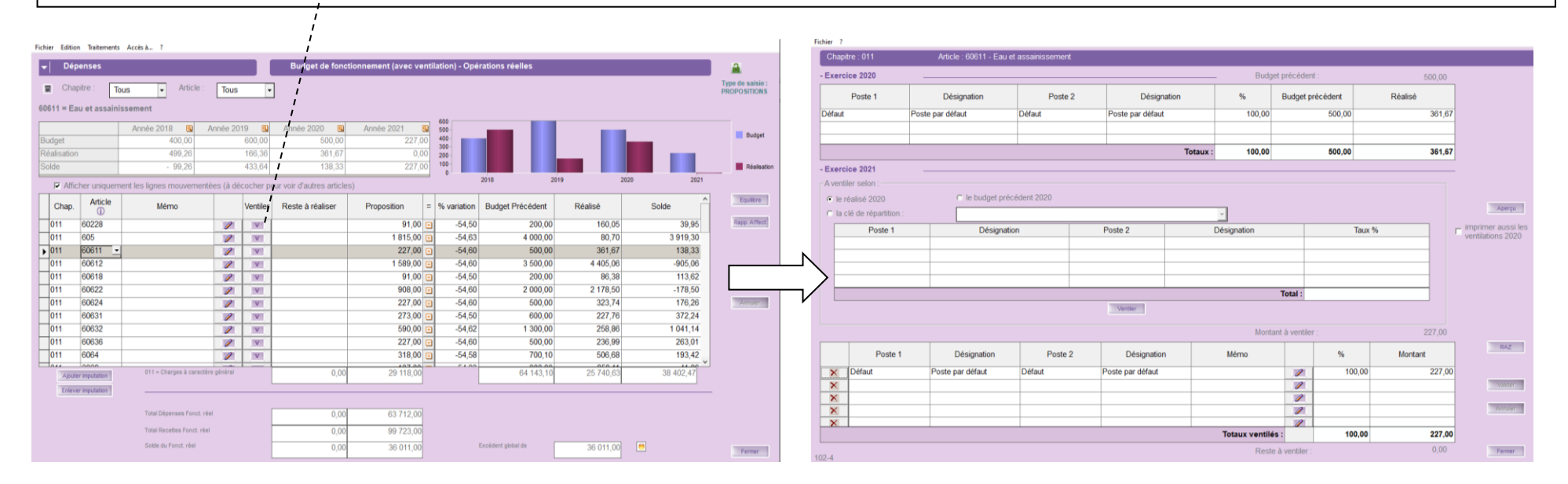

## <span id="page-13-0"></span>**5. Saisie des propositions nouvelles en section de fonctionnement**

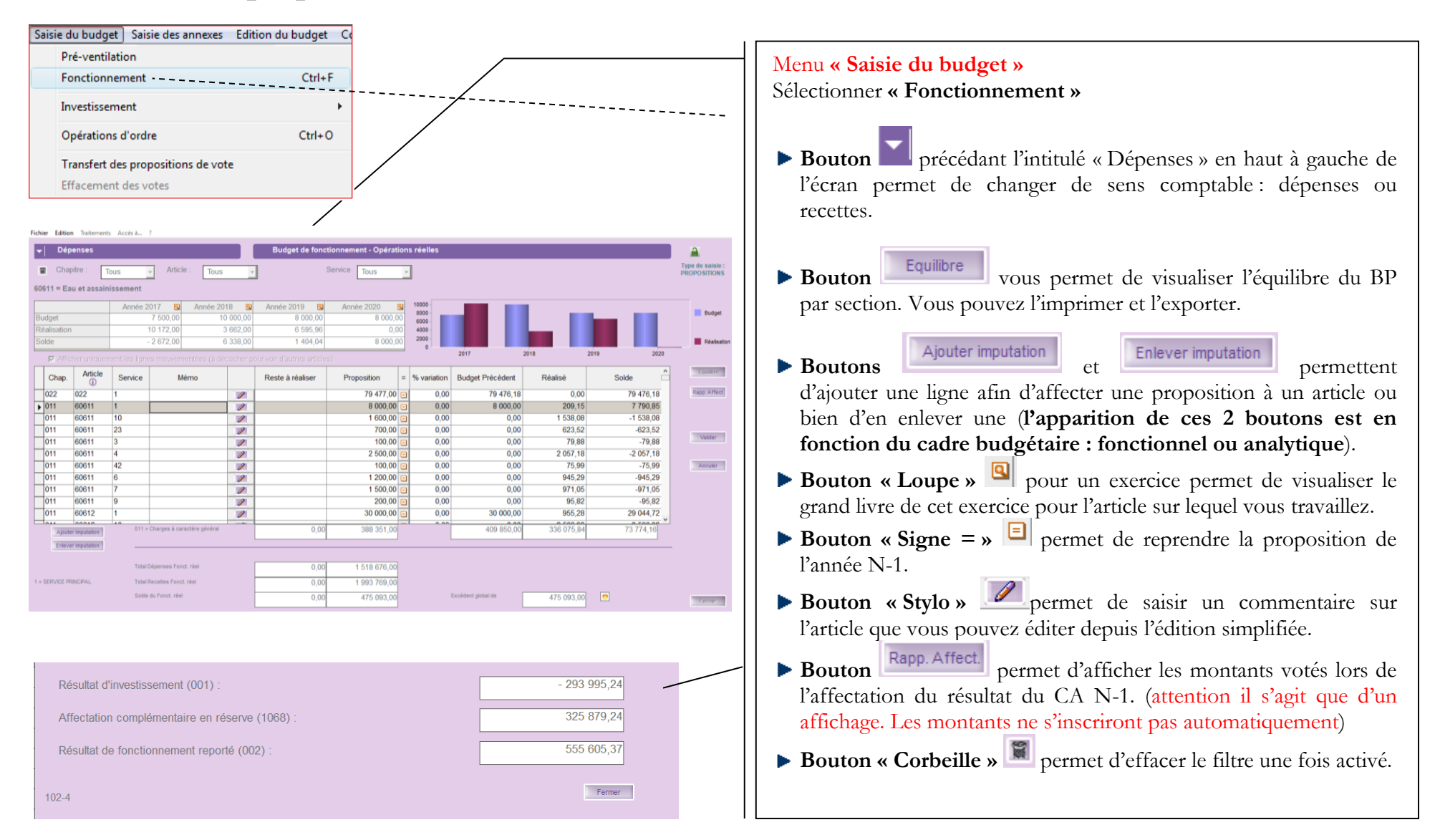

Pour les communes qui passent de la M14 à la M57 un tableau indique Les articles qui n'ont pas pu être affectés automatiquement

### **COMMUNE DE ST JEAN DE COLORIS - BP 2024**

Liste des propositions n'ayant pu être affectées car l'article concerné n'est pas utilisable

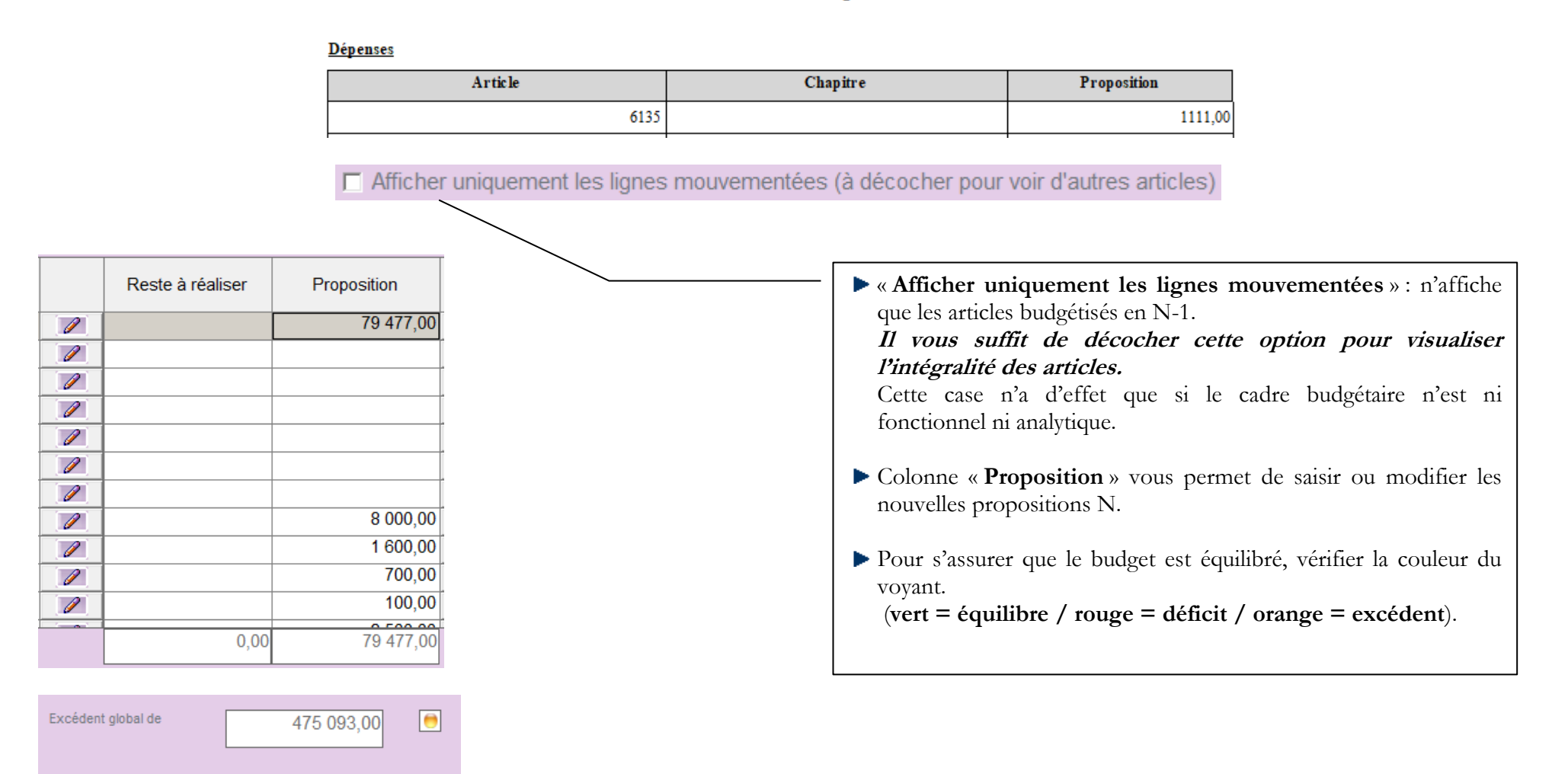

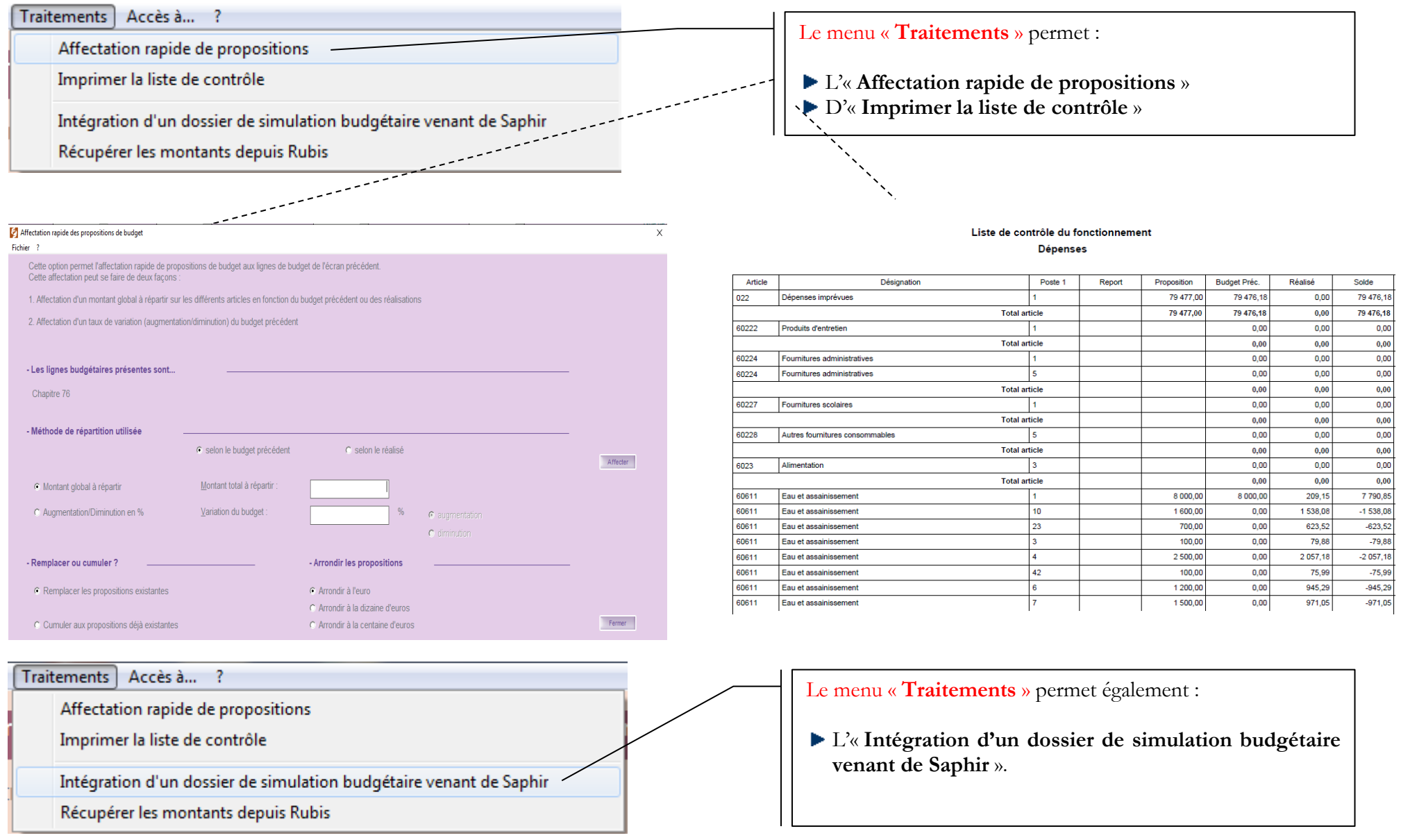

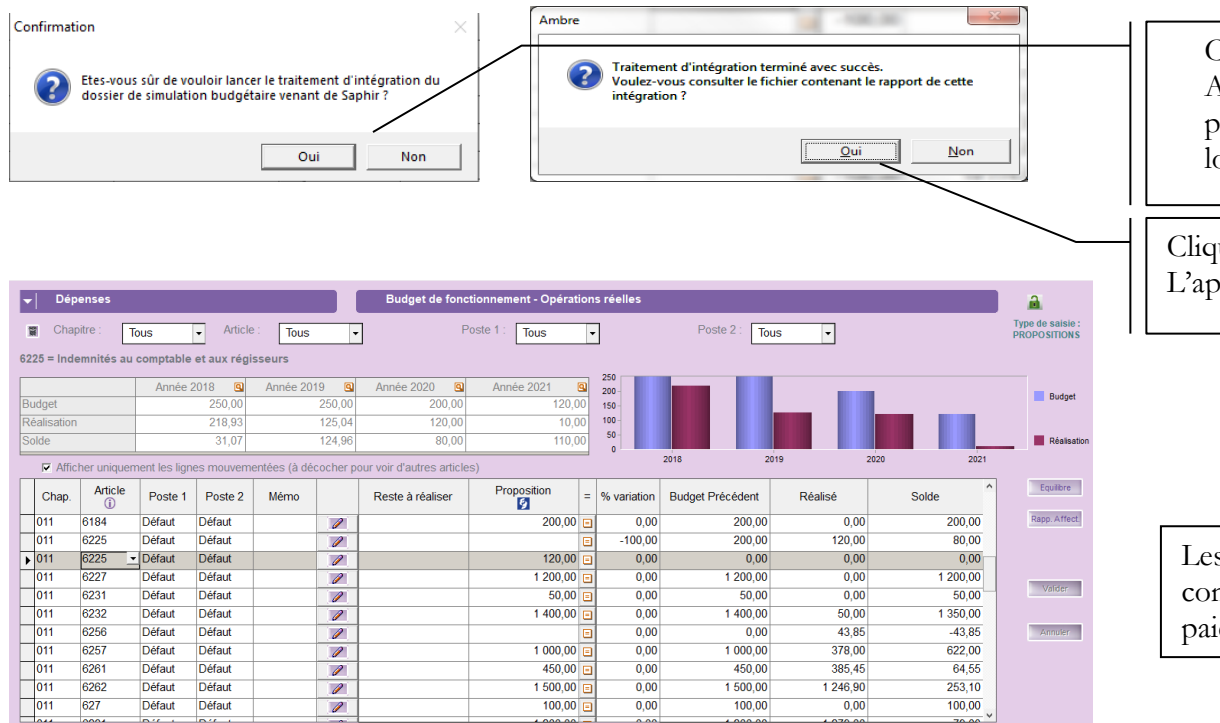

Cliquer sur le bouton « **Oui »** Au préalable, un dossier de simulation budgétaire de la paie pour l'exercice N doit être préparé et validé dans le ogiciel Saphir

Cliquer sur « **Oui** » pour visualiser le rapport d'intégration. L'application Bloc-notes de Windows s'ouvre sur celui-ci.

es montants calculés dans Saphir sont directement intégrés mme proposition sur les articles comptables relatifs à la ie.

Traitements Accès à... ?

Affectation rapide de propositions

Imprimer la liste de contrôle

Intégration d'un dossier de simulation budgétaire venant de Saphir

Récupérer les montants depuis Rubis

- Le menu « **Traitements** » permet enfin :
- De « R**écupérer les montants depuis Rubis** » pour les articles concernant les intérêts, le capital et les ICNE.

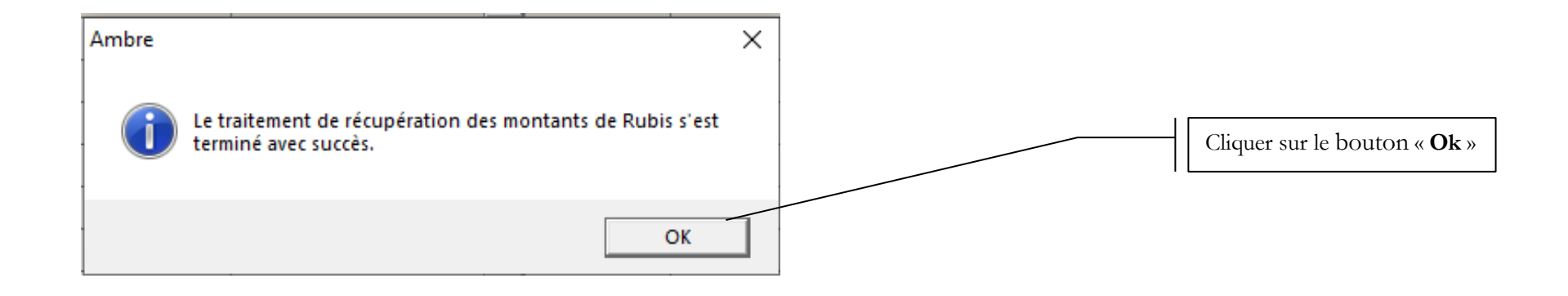

#### Fichier Edition Traitements Accès à... ?

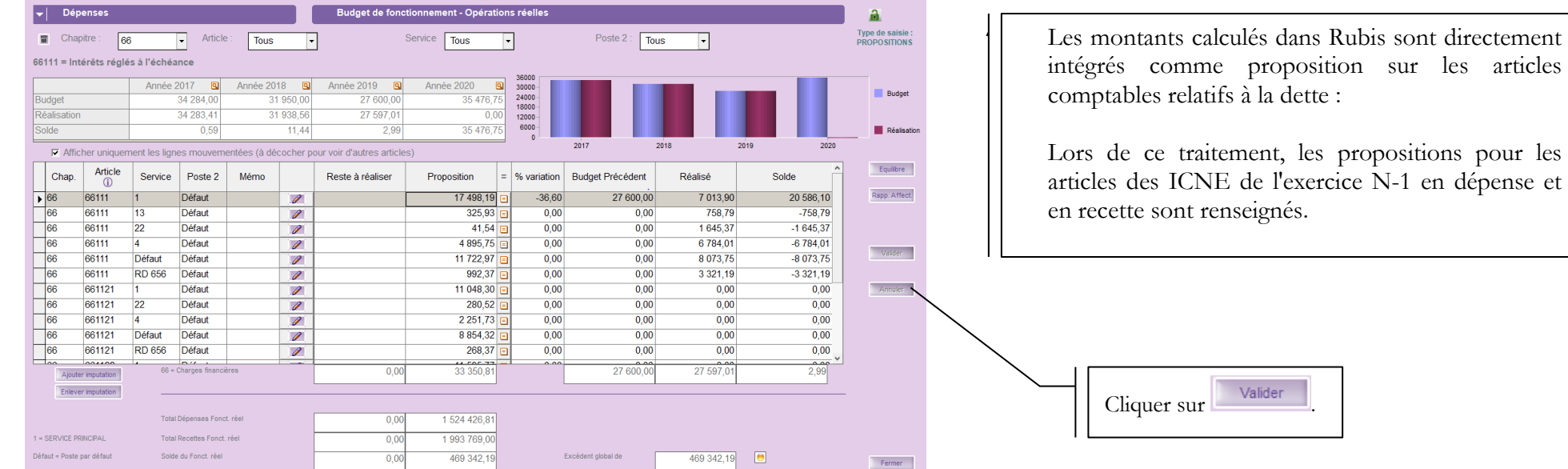

# <span id="page-18-0"></span>**6. Saisie des propositions nouvelles en section d'investissement**

### <span id="page-18-1"></span>6.1. Opérations d'équipement avec opération existante

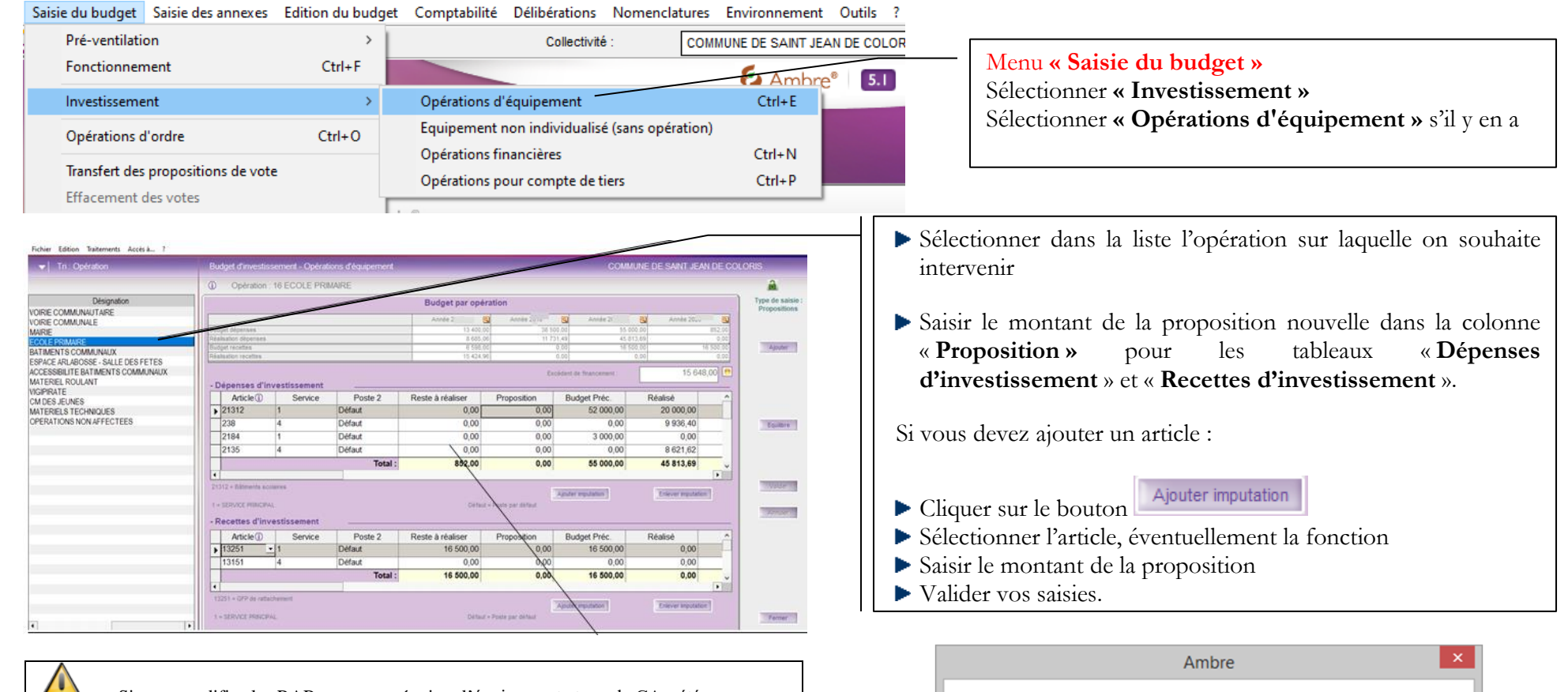

 Si vous modifiez les RAR sur une opération d'équipement et que le CA a été voté, un message vous signale que vous ne devriez pas modifier les RAR. Les RAR sont toujours saisis en fin d'année dans CORAIL, depuis l'exercice N-1.

Attention ! Vous venez de modifier des restes à réaliser sur un budget

OK

primitif alors qu'il ne faudrait pas car le CA est voté !

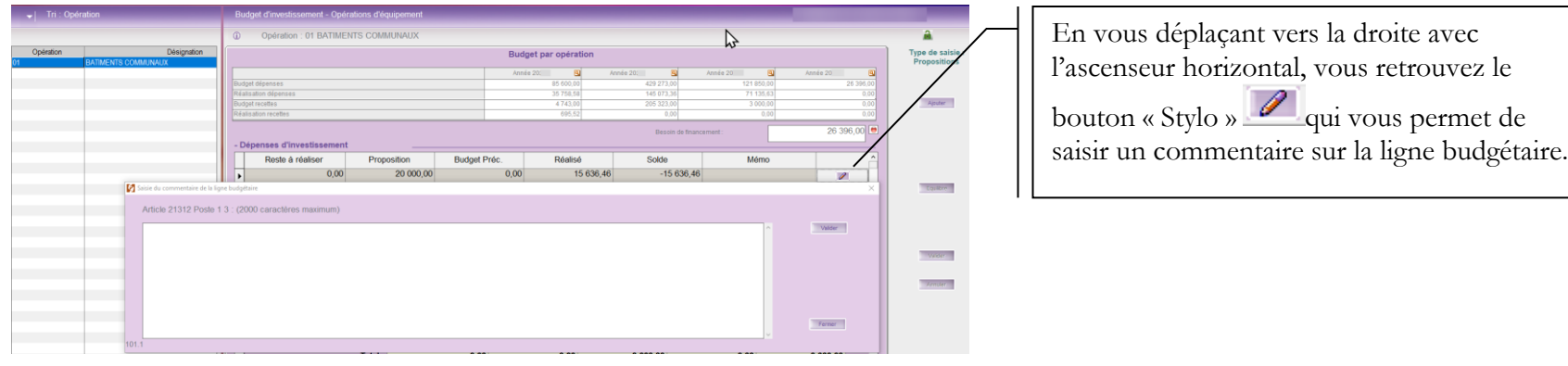

 Le lancement de l'édition de la vue synthétique de l'investissement est possible depuis le menu<br>« Traitements » « Tableau synthétique de **« Traitements » « Tableau synthétique de l'investissement »**.

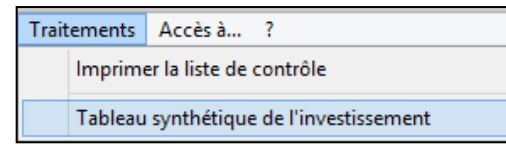

Vous avez le rappel du numéro de l'opération d'équipement ainsi que sa désignation au dessus de la fiche de saisie.

- Les RAR N-1 sont récupérés de Corail.
- Vous pouvez également éditer une liste de contrôle par le menu **« Traitements ».**
- Vous pouvez également visualiser le solde de financement de l'opération ainsi que le feu indicateur d'équilibre ou de déséquilibre.

<span id="page-20-0"></span>61 Rappel : La codification des opérations d'investissement est laissée au libre choix de la collectivité **sauf pour les numéros de 1 à 9 qui sont réservés** à la trésorerie. Elle est en général décidée d'un commun accord avec la trésorerie. Les opérations d'investissement sont réparties entre les opérations d'équipement et les opérations pour compte de tiers.

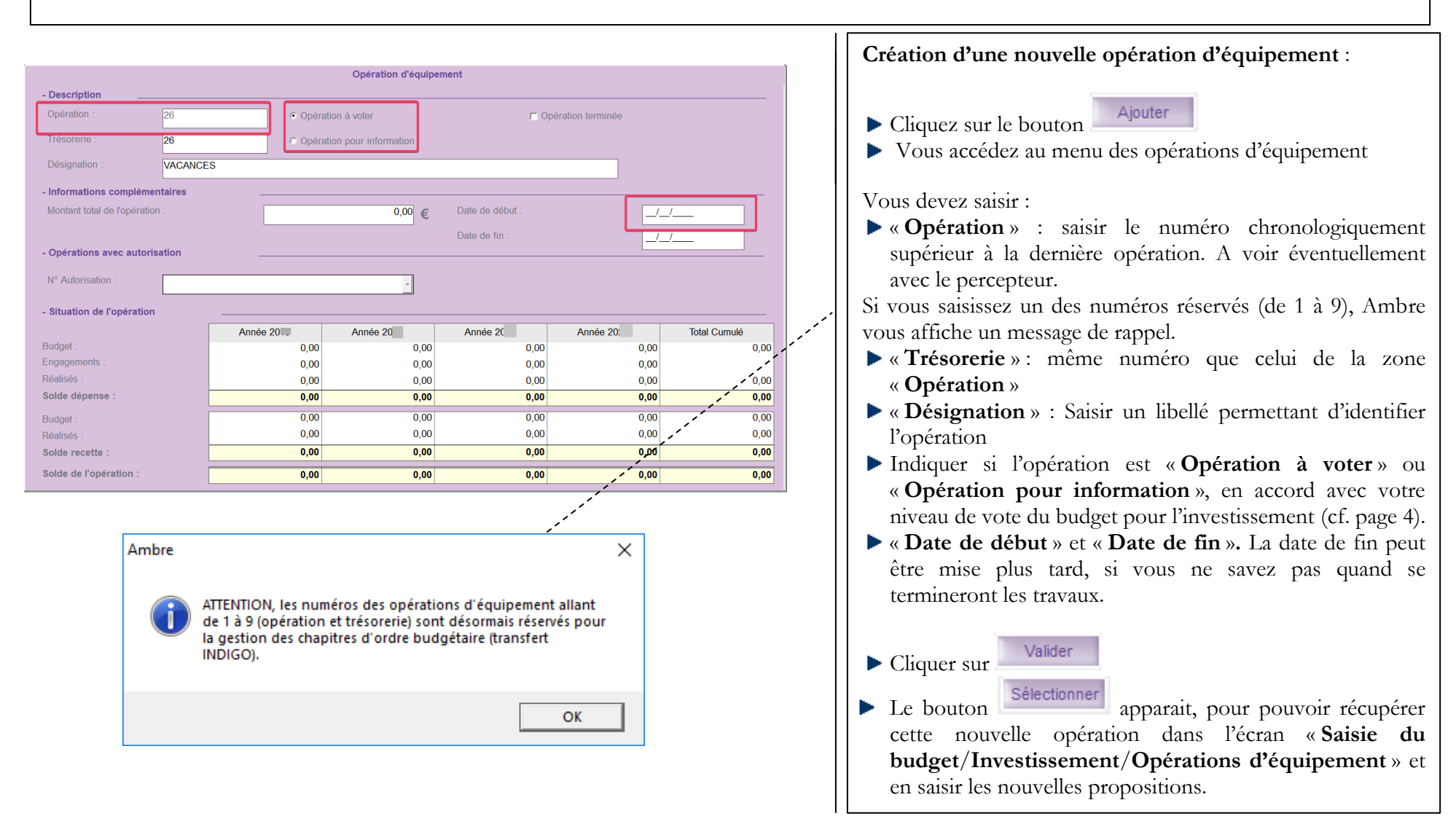

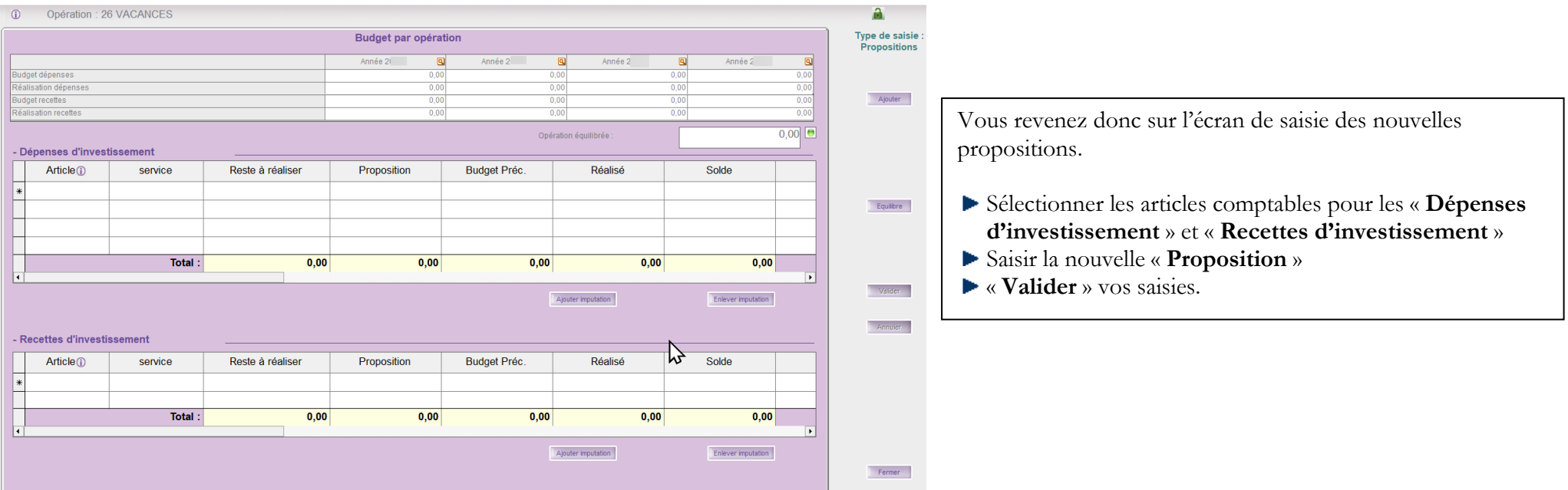

### <span id="page-22-0"></span>6.3. Equipement non individualisé (sans opération)

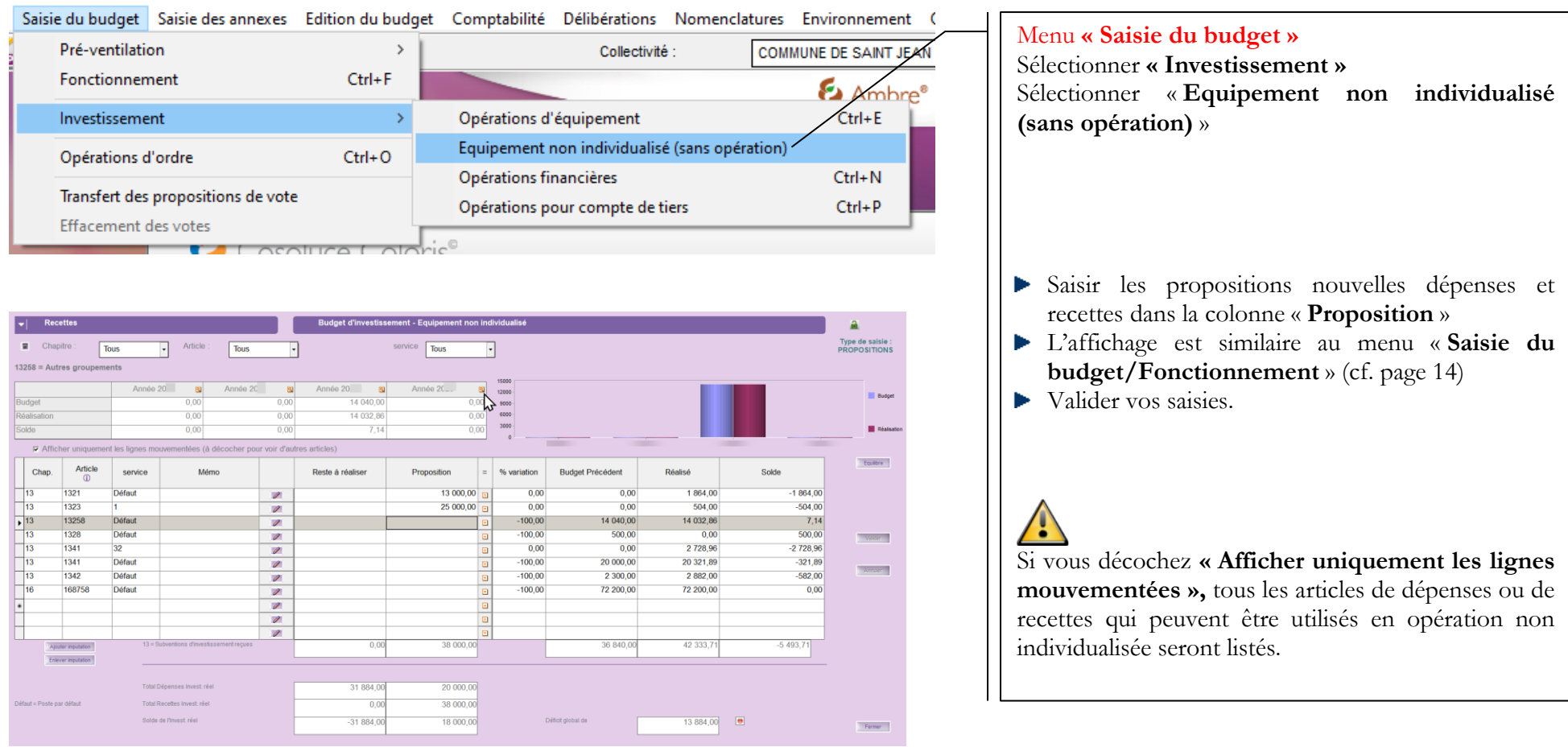

#### 6.4. Opérations financières

<span id="page-23-0"></span>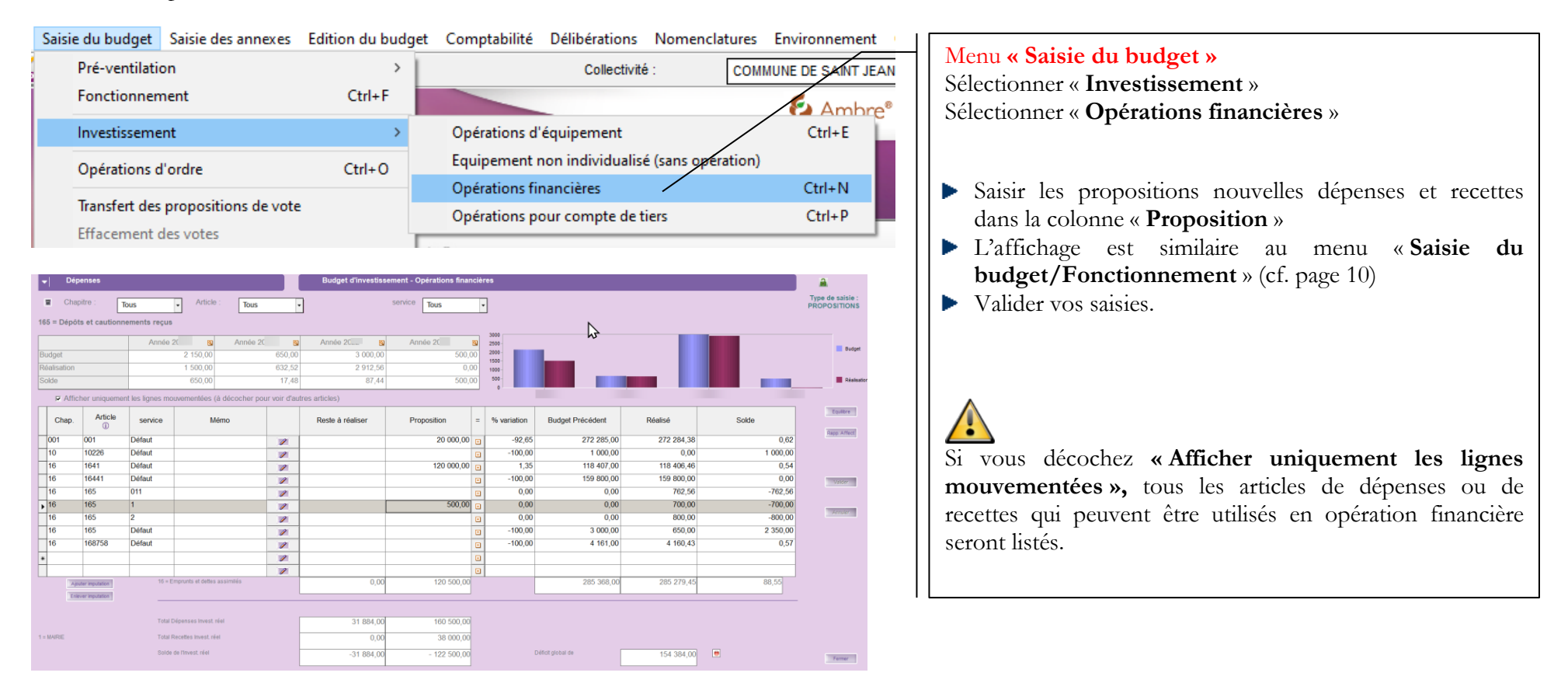

Fichier Edition **Traitements** 

Affectation rapide de propositions

Imprimer la liste de contrôle

Récupérer les montants depuis Rubis

Tableau synthétique de l'investissement

### Le menu « **Traitements** » permet :

De « **récupérer les montants depuis Rubis** » pour les articles qui commencent par 16. Les montants calculés dans Rubis sont directement intégrés comme proposition

### <span id="page-24-0"></span>6.5. Opérations pour compte de tiers (une collectivité peut effectuer des travaux d'investissement pour un tiers).

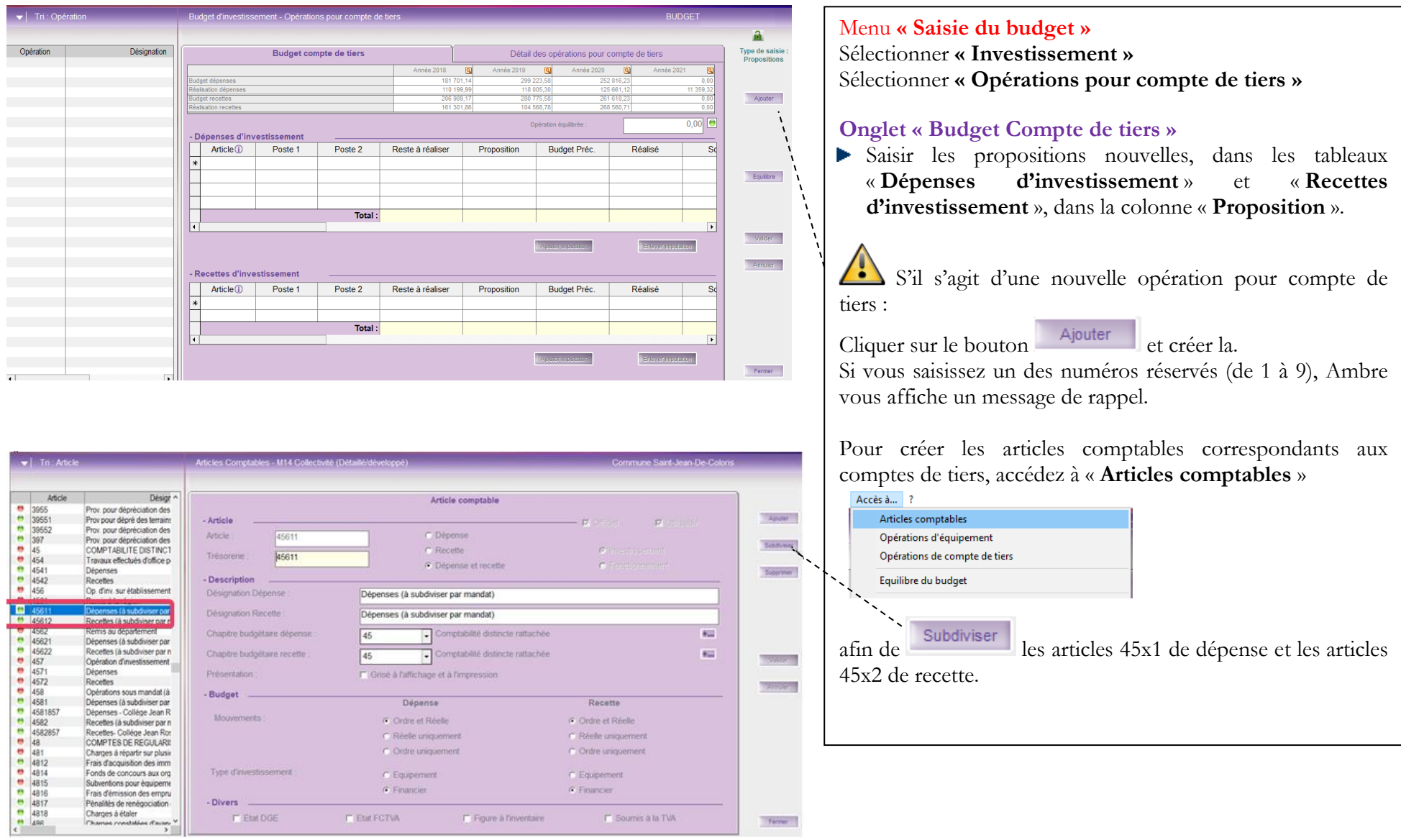

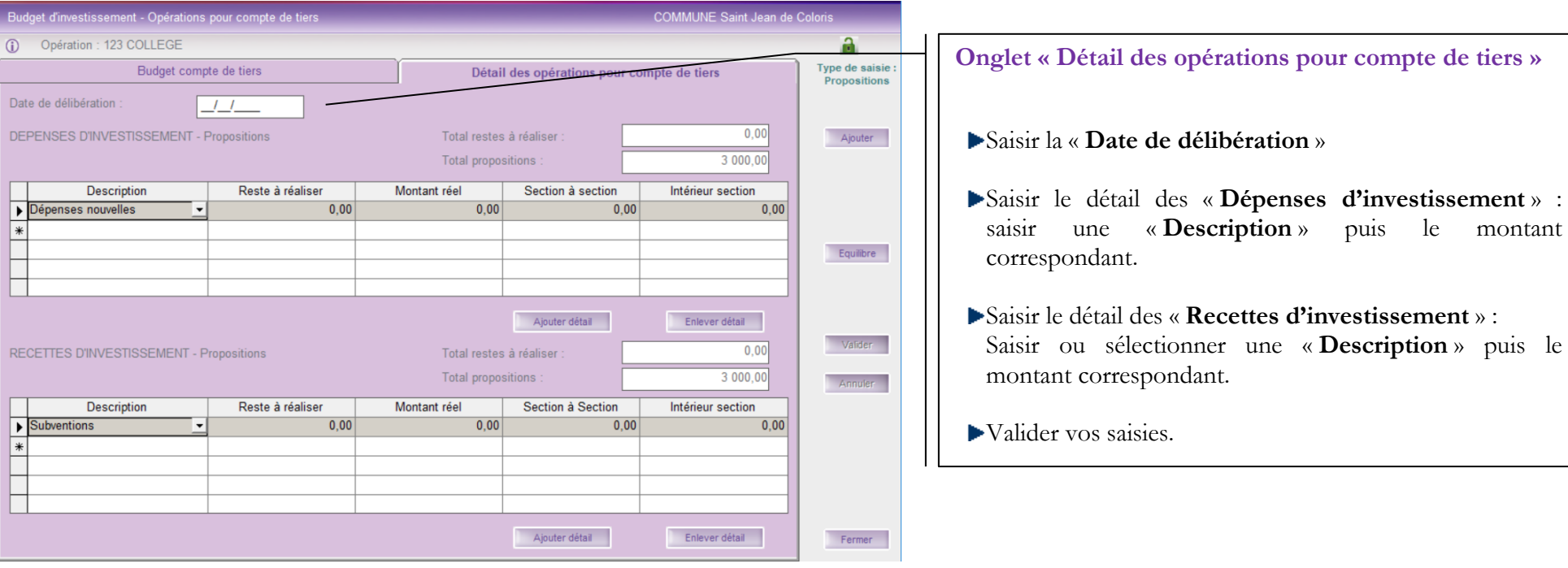

# <span id="page-26-0"></span>**7. Saisie des propositions nouvelles des opérations d'ordre**

Ambre intègre un certain nombre de modèles d'opérations d'ordre et permet :

- la saisie des propositions nouvelles pour les opérations d'ordre récupérées du budget précédent.
- la création de nouvelles opérations d'ordre pour le budget primitif.

**040 : Opérations d'ordre entre section en section d'investissement** 

**041 : Opérations d'ordre à l'intérieur de la section d'investissement (opérations patrimoniales)**

**042 : Opérations d'ordre entre section en section de fonctionnement**

**043 : Opérations d'ordre à l'intérieur de la section de fonctionnement**

La saisie des propositions nouvelles sur les articles concernés permettra d'affecter automatiquement ces montants budgétaires aux chapitres globalisés correspondants :

### **Les opérations d'ordre doivent être impérativement équilibrées.**

<span id="page-26-1"></span>7.1. Opération d'ordre récupérée du budget précédent

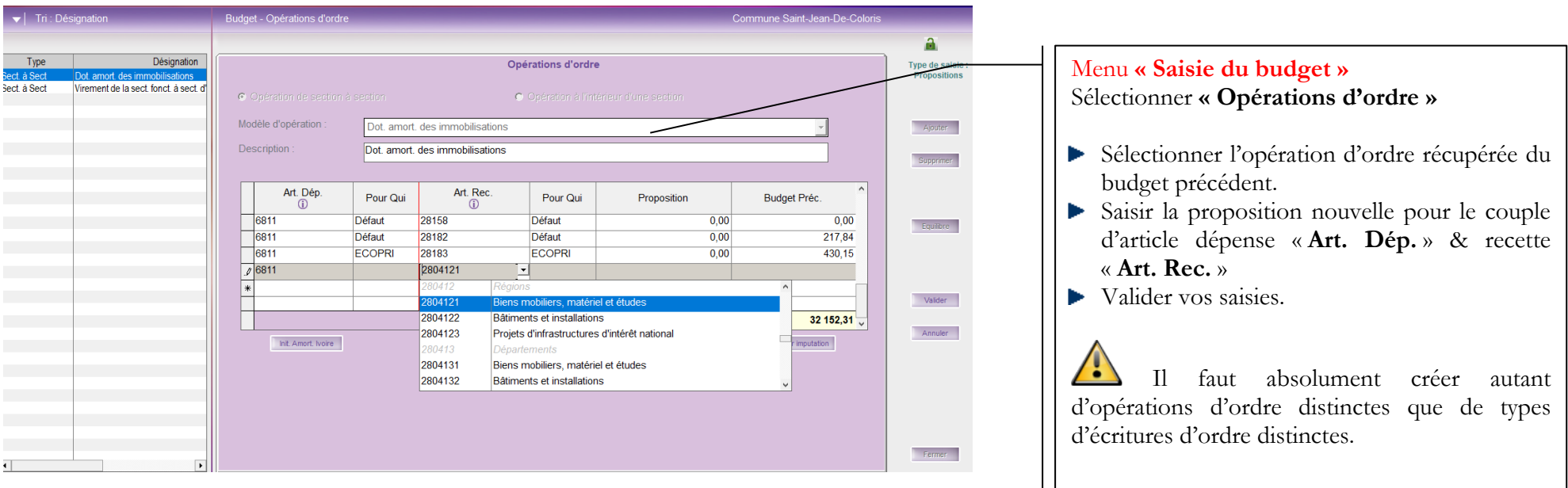

### 7.2. Nouvelle opération d'ordre Menu **« Saisie du budget »**

<span id="page-27-0"></span>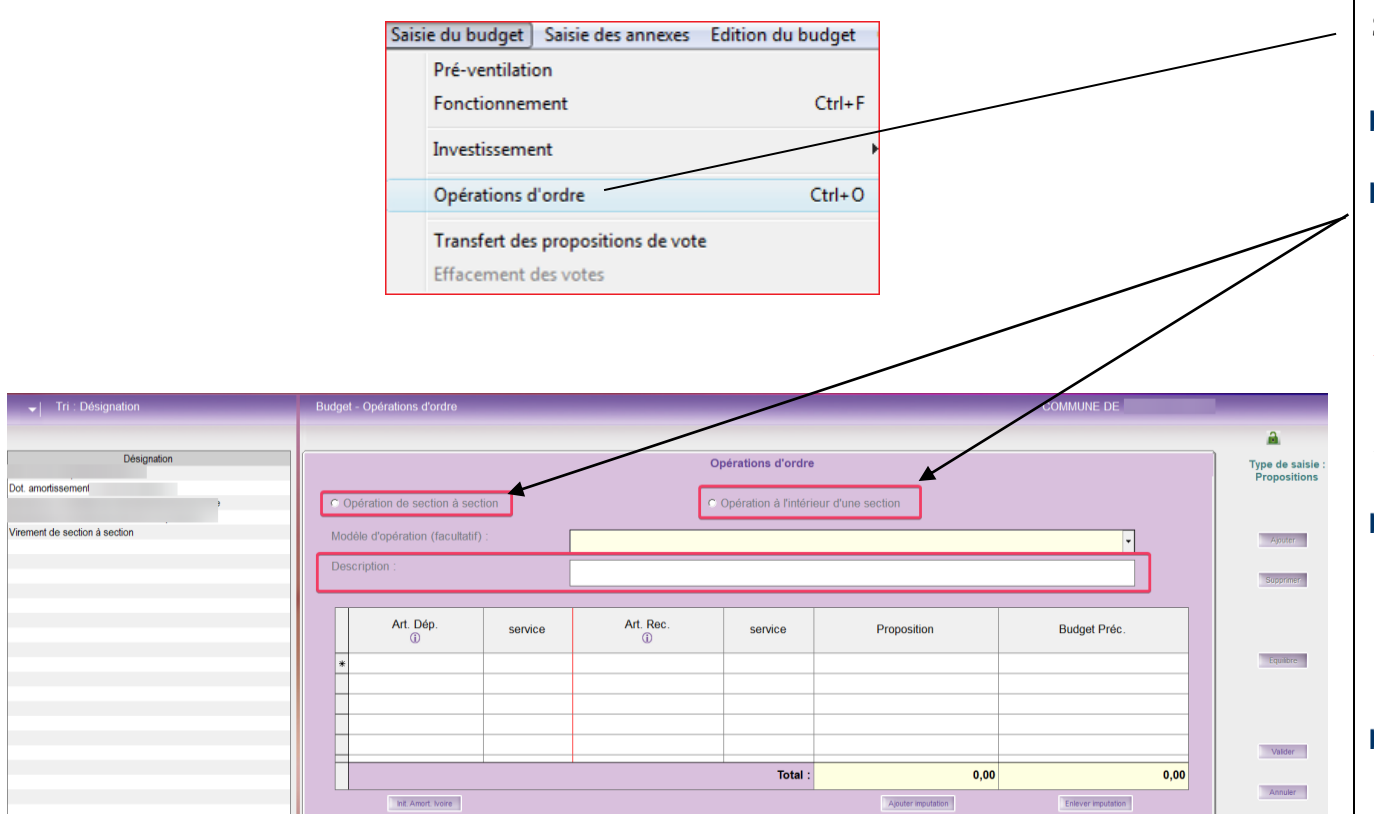

Sélectionner **« Opérations d'ordre »** Aiouter Cliquer sur le bouton Cocher le type de l'écriture d'ordre à créer : • « **Opération de section à section** » • « **Opération à l'intérieur d'une section** » **Attention à bien cocher la bonne case**, car une fois validée vous ne pourrez plus cocher ou décocher. Vous serez obligé de supprimer votre opération pour la recréer **Modèle d'opération (facultatif)** : vous Þ. pouvez choisir dans la liste déroulante un modèle pour les écritures d'ordre relatives à cette opération. Ne rien choisir si rien ne correspond. Modifier ou compléter si nécessaire les articles proposés par le modèle Mettre une Description. Saisir les propositions nouvelles : un seul montant par couple d'articles

- Valider vos saisies. ь
- Si un article n'apparait pas dans la liste déroulante, c'est qu'il n'est pas défini dans le plan comptable comme étant un article d'ordre

### 7.3. Dotations aux amortissements des immobilisations

<span id="page-28-0"></span>Init Amort Ivoire Pour la saisie d'une opération d'ordre des dotations aux amortissements des immobilisations, vous pouvez utiliser le bouton

Il est nécessaire pour cela qu'une écriture d'ordre relative aux dotations d'amortissement des immobilisations soit présente dans l'interface :

- soit celle qui est récupérée automatiquement par Ambre du BP N-1 (cf. 6.1)
- soit celle que vous avez ajoutée (cf. 6.2).

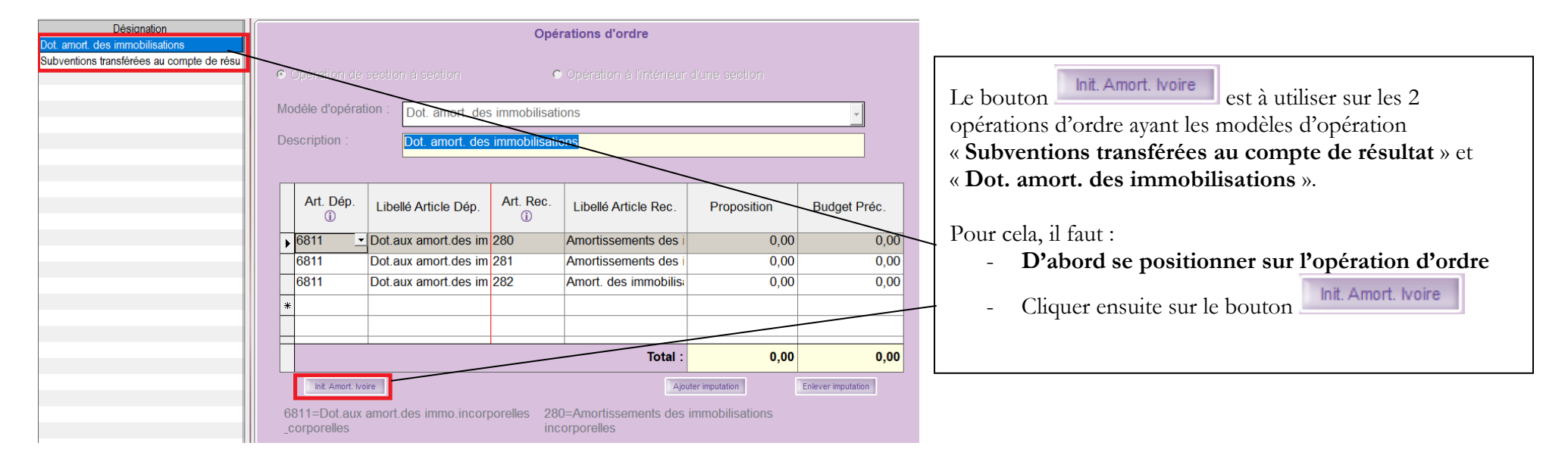

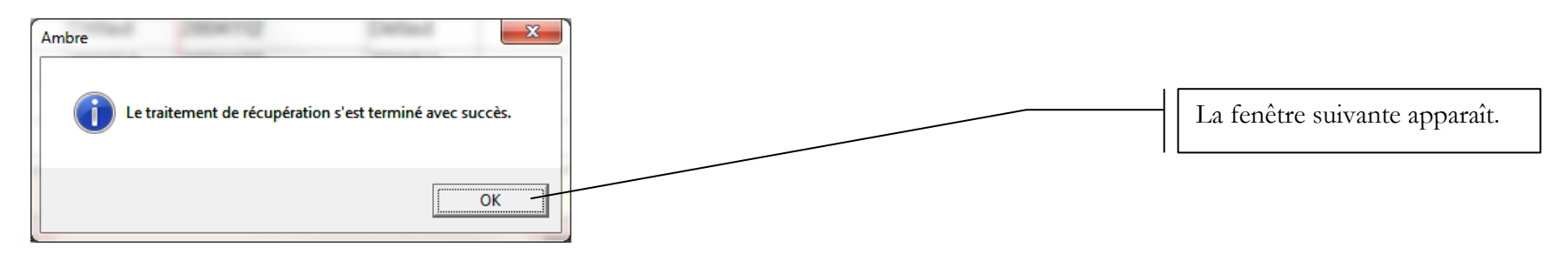

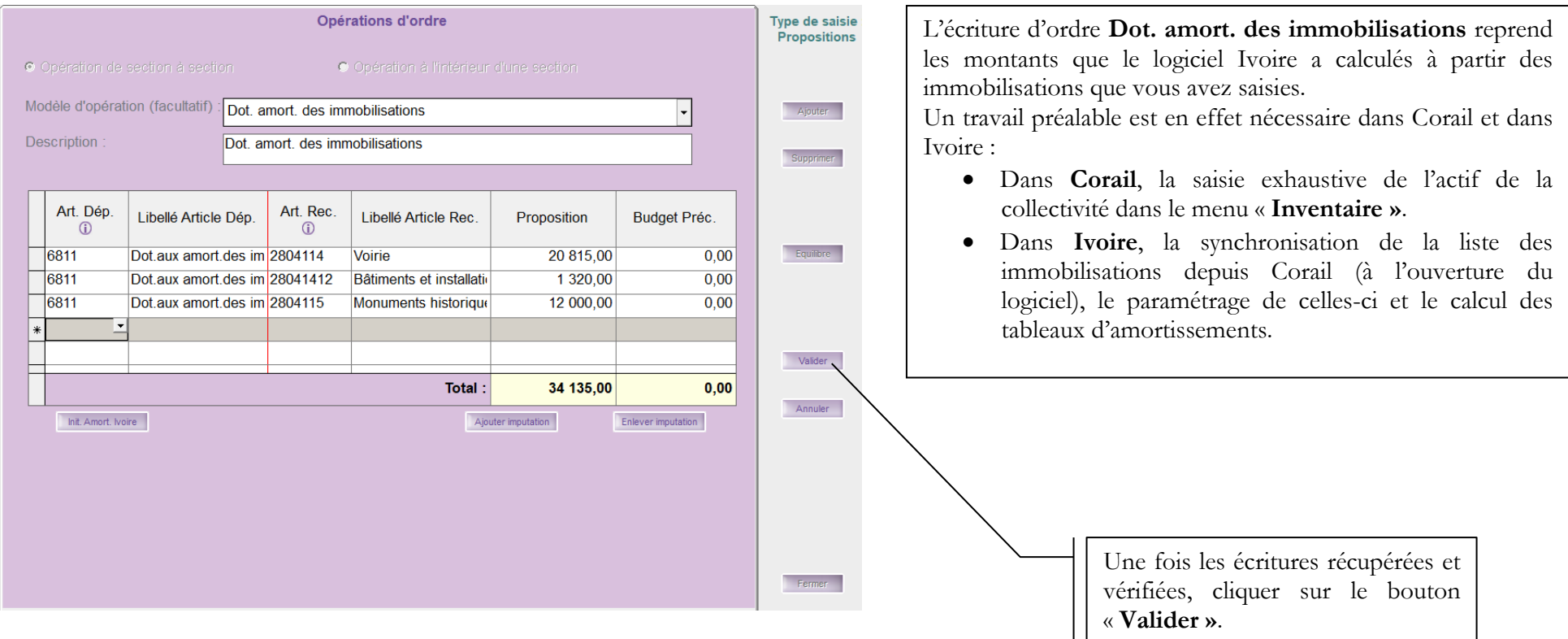

### MEMO :

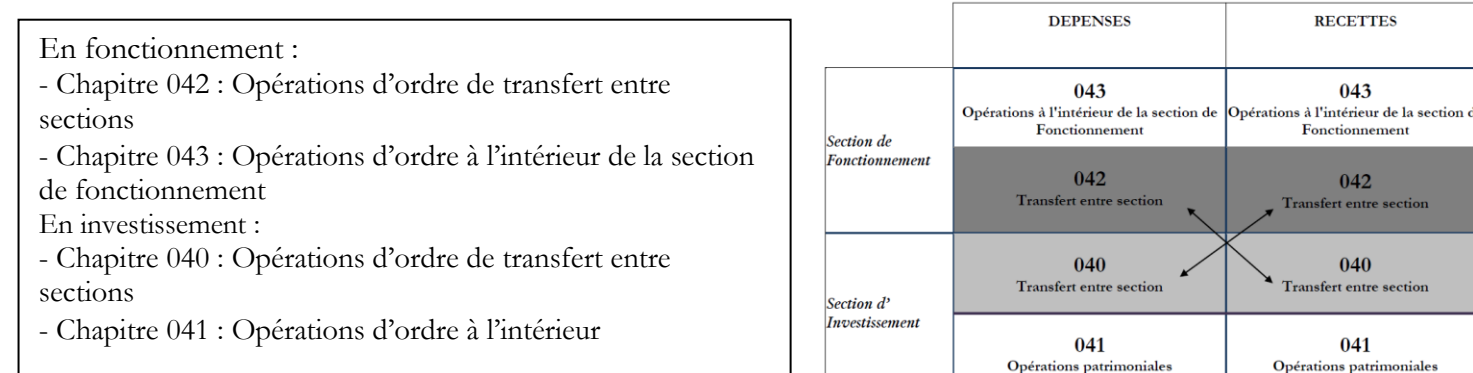

<span id="page-30-0"></span>8. **Saisie des annexes (Cf. document annexe : AMBRE Version Ambre 6.12.0 Saisie des annexes M57**)

# <span id="page-31-0"></span>**9. Edition du budget**

# **A - Présentation simplifiée**

<span id="page-31-1"></span>Il est possible de vérifier les montants inscrits au budget en allant sur le **Menu « Edition du budget » - Présentation simplifiée**

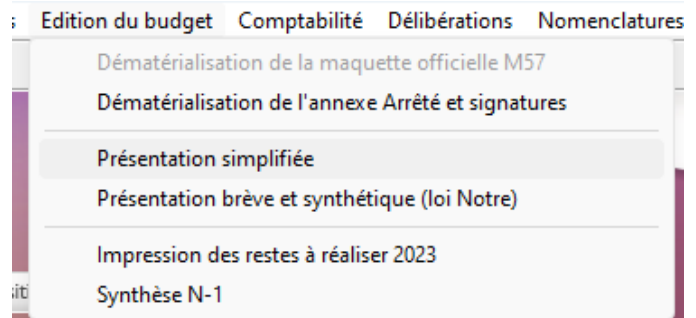

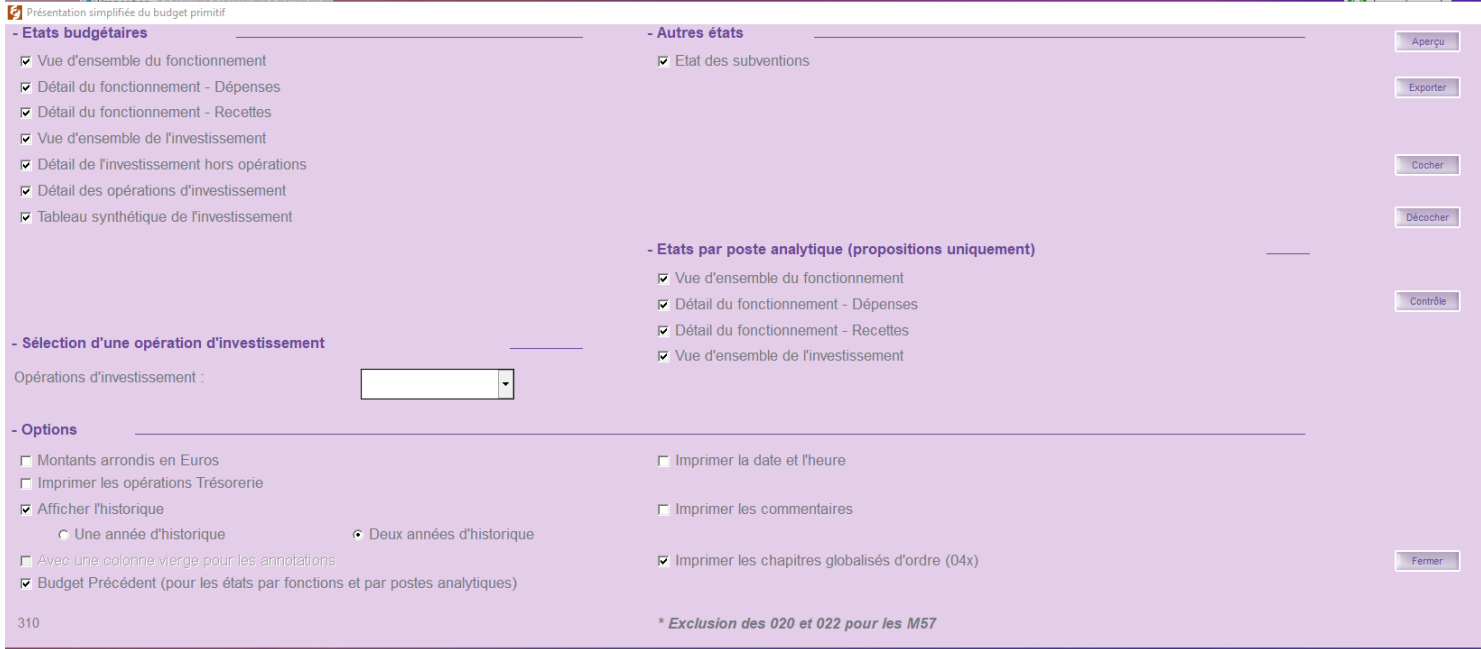

# <span id="page-32-0"></span>**10. Transfert des propositions en votes**

Lorsque les propositions sont vérifiées, que le budget est équilibré et que les élus ont voté le budget primitif, vous pouvez transférer les propositions en vote.

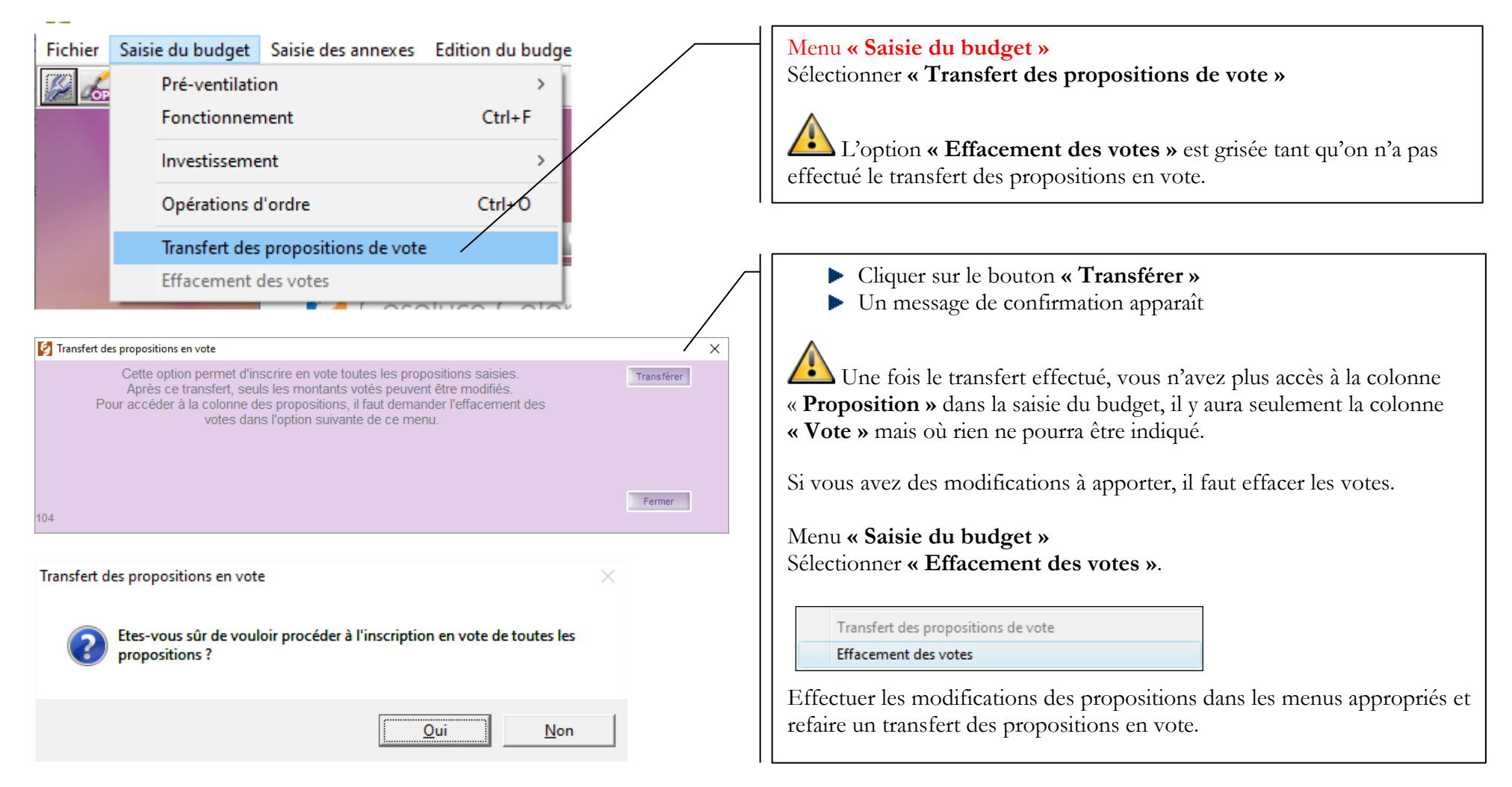

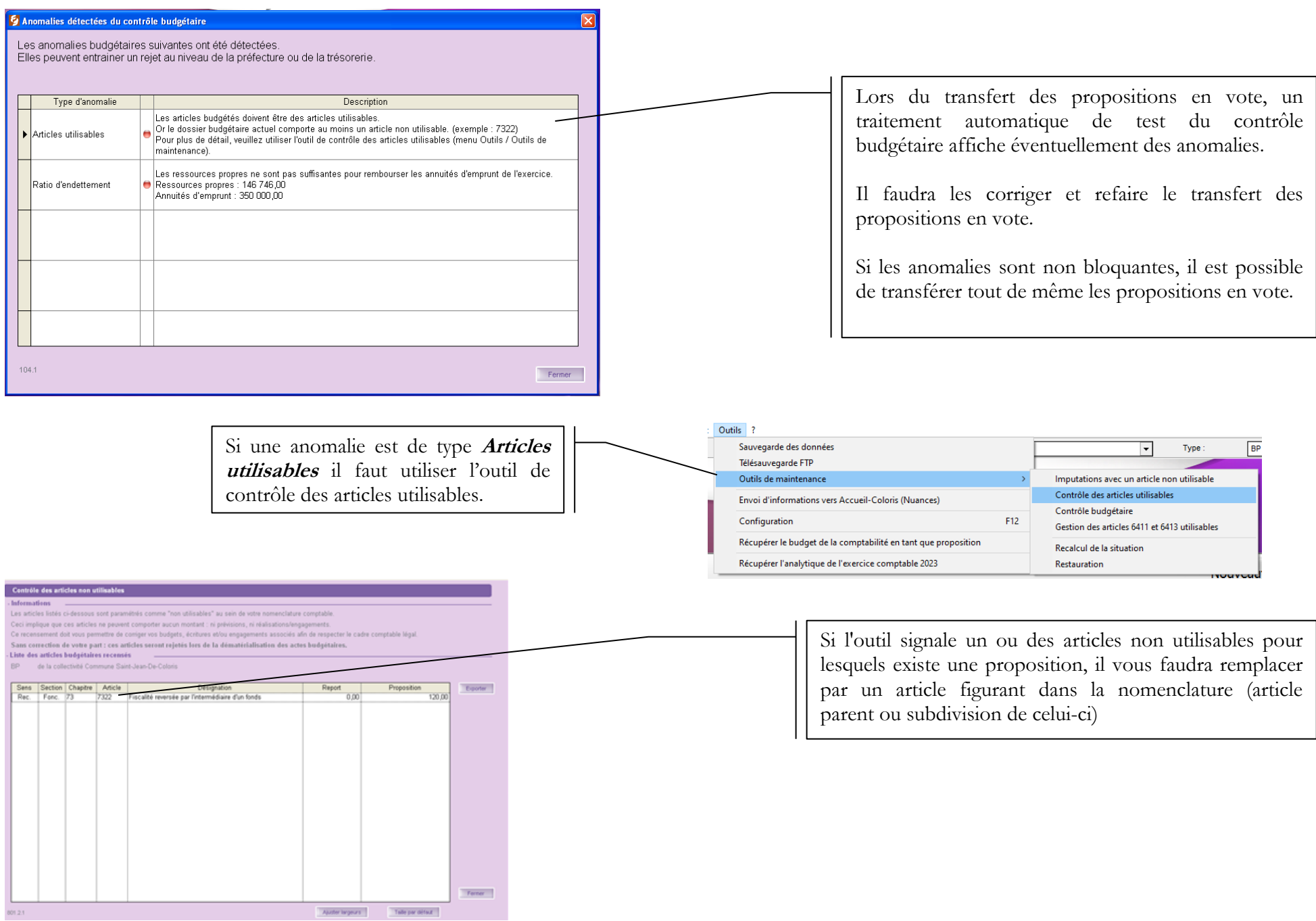

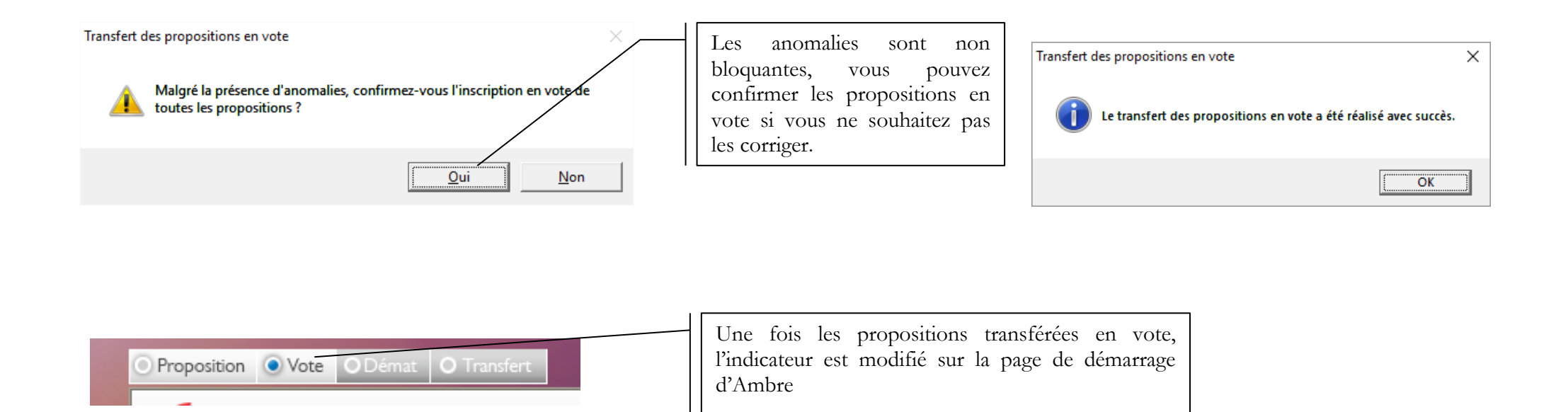

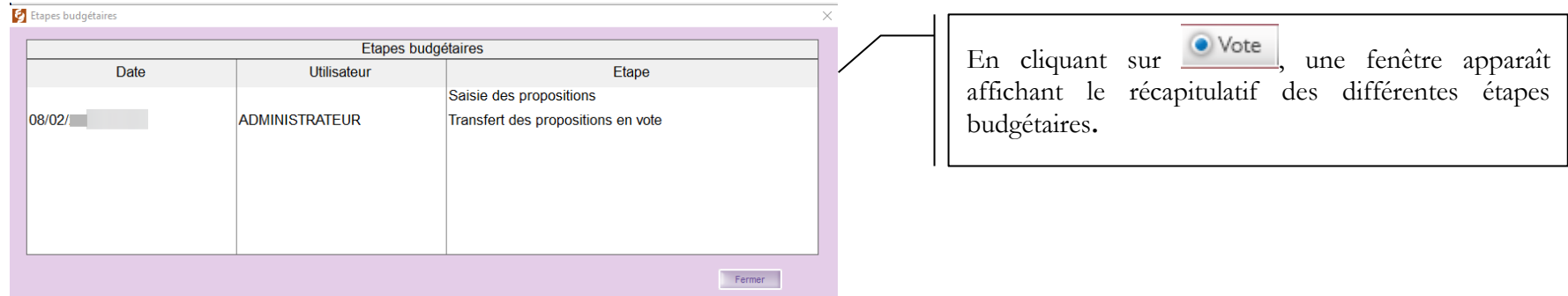

# <span id="page-35-0"></span>**11. Dématérialisation du budget N**

Dès lors que les propositions ont été transférées en vote, le menu **Dématérialisation de la maquette officielle M57** devient actif.

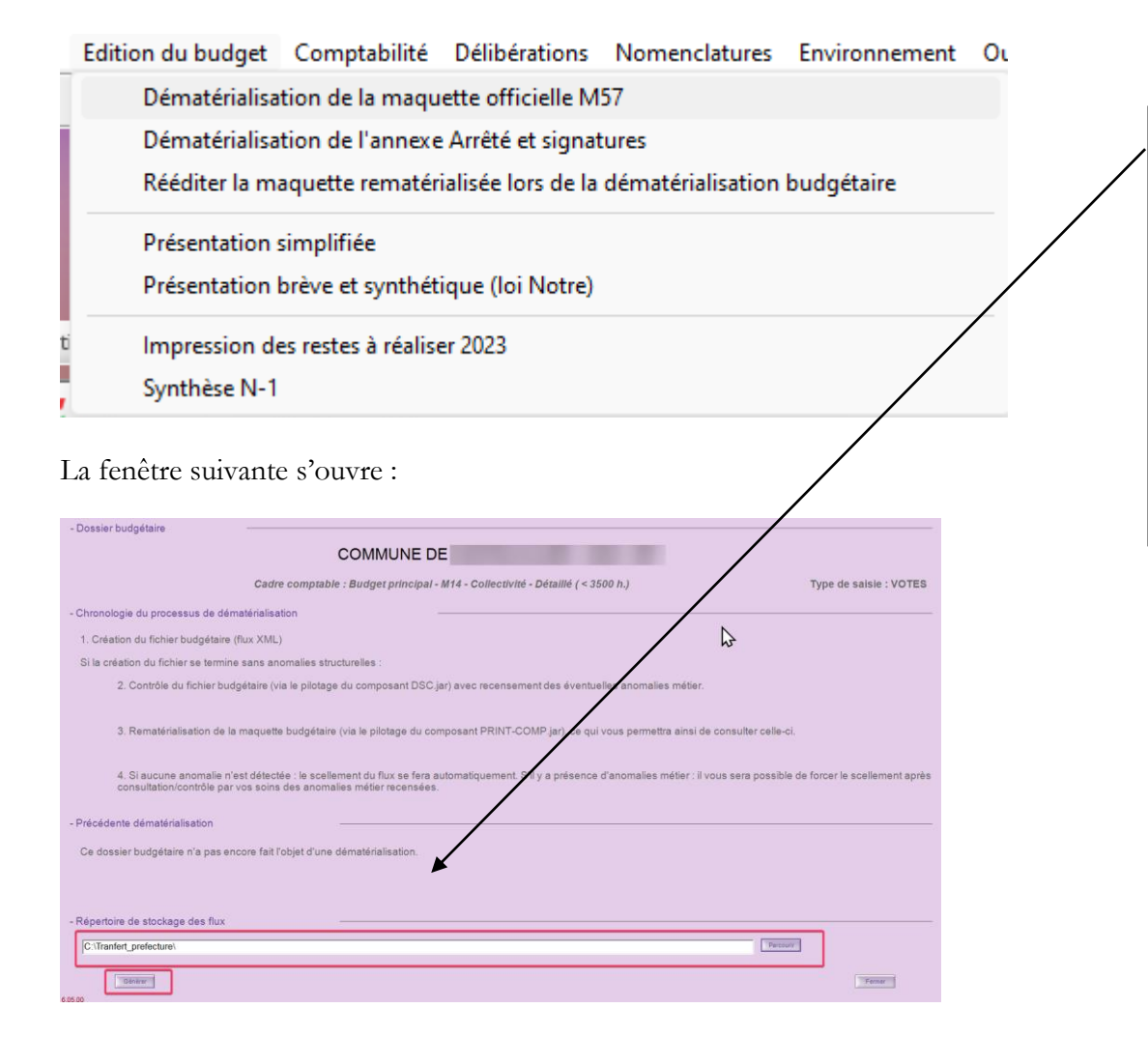

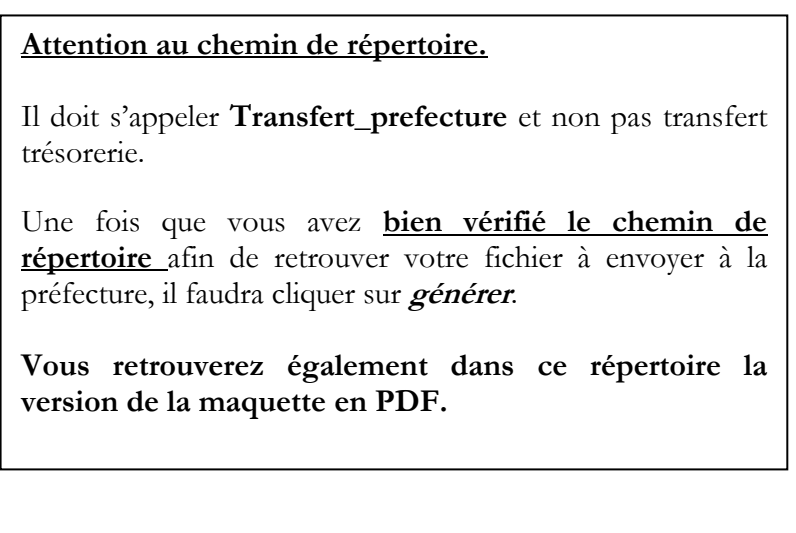

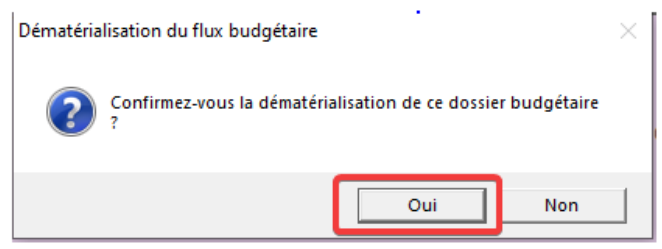

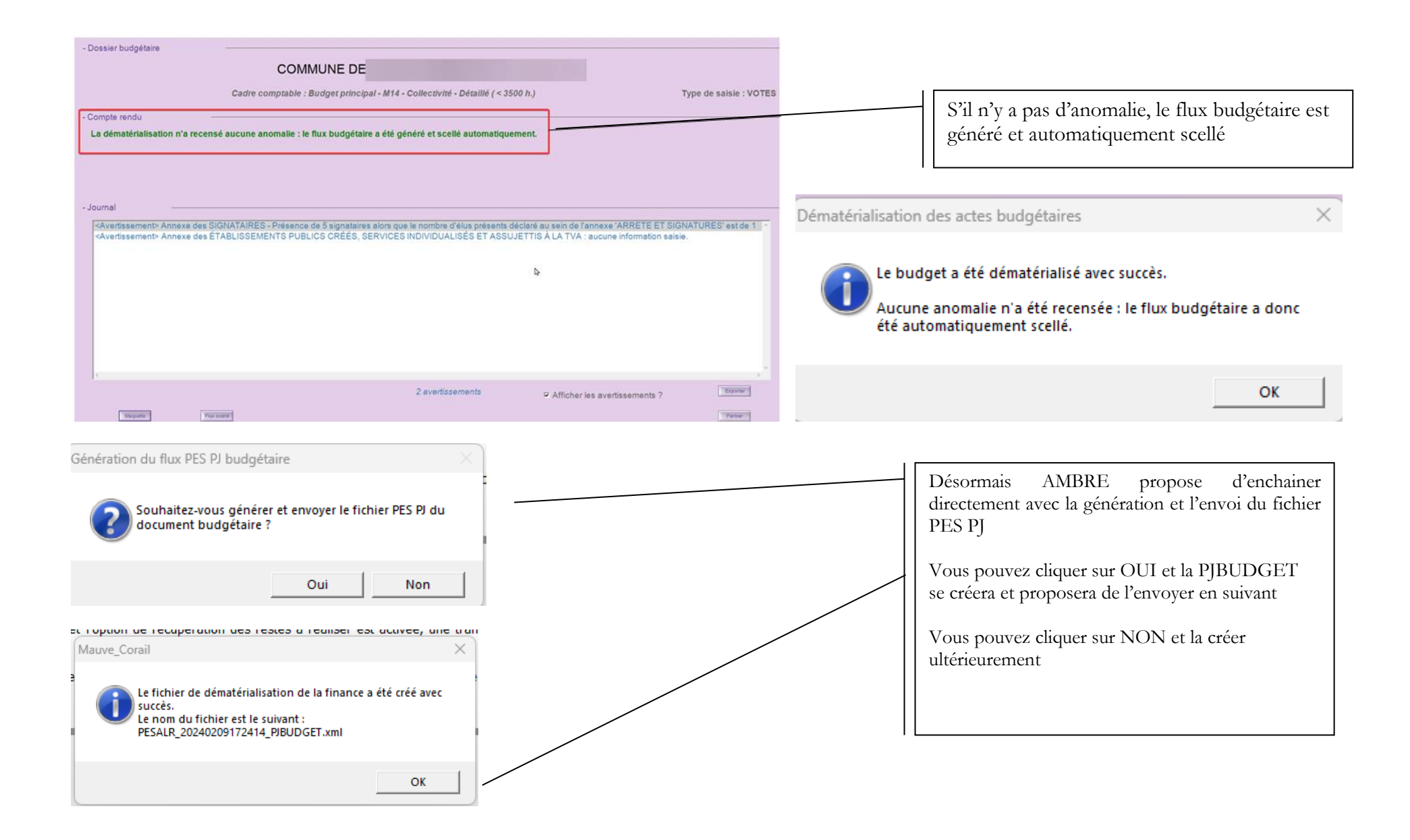

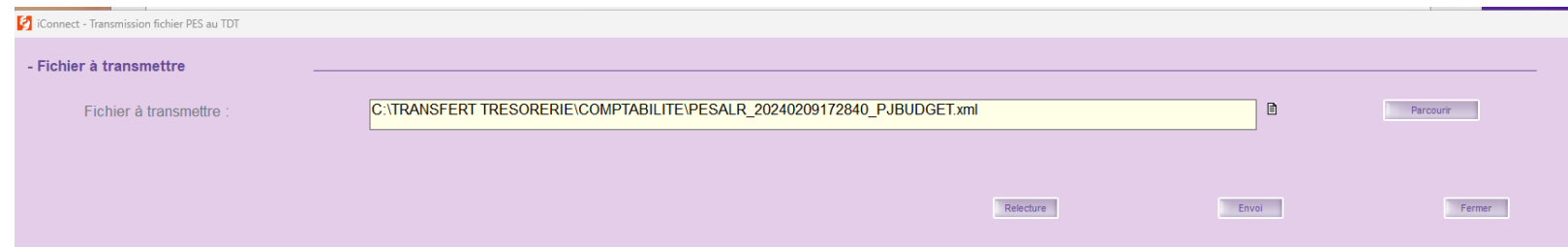

# <span id="page-37-0"></span>**12. Visualisation de la maquette**

Vous pouvez visualiser la maquette à partir du Menu « **Edition du budget** » Sélectionner « **Rééditer la maquette rematérialisée lors de la dématérialisation budgétaire »**

Un fichier PDF est également disponible dans le répertoire indiqué lors de la génération de la maquette (voir point 11- Dématérialisation du budget)

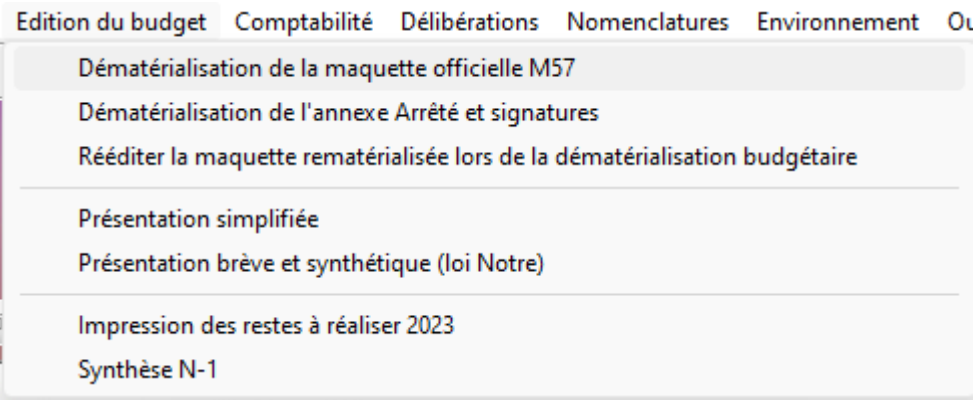

Ţ

<span id="page-38-0"></span>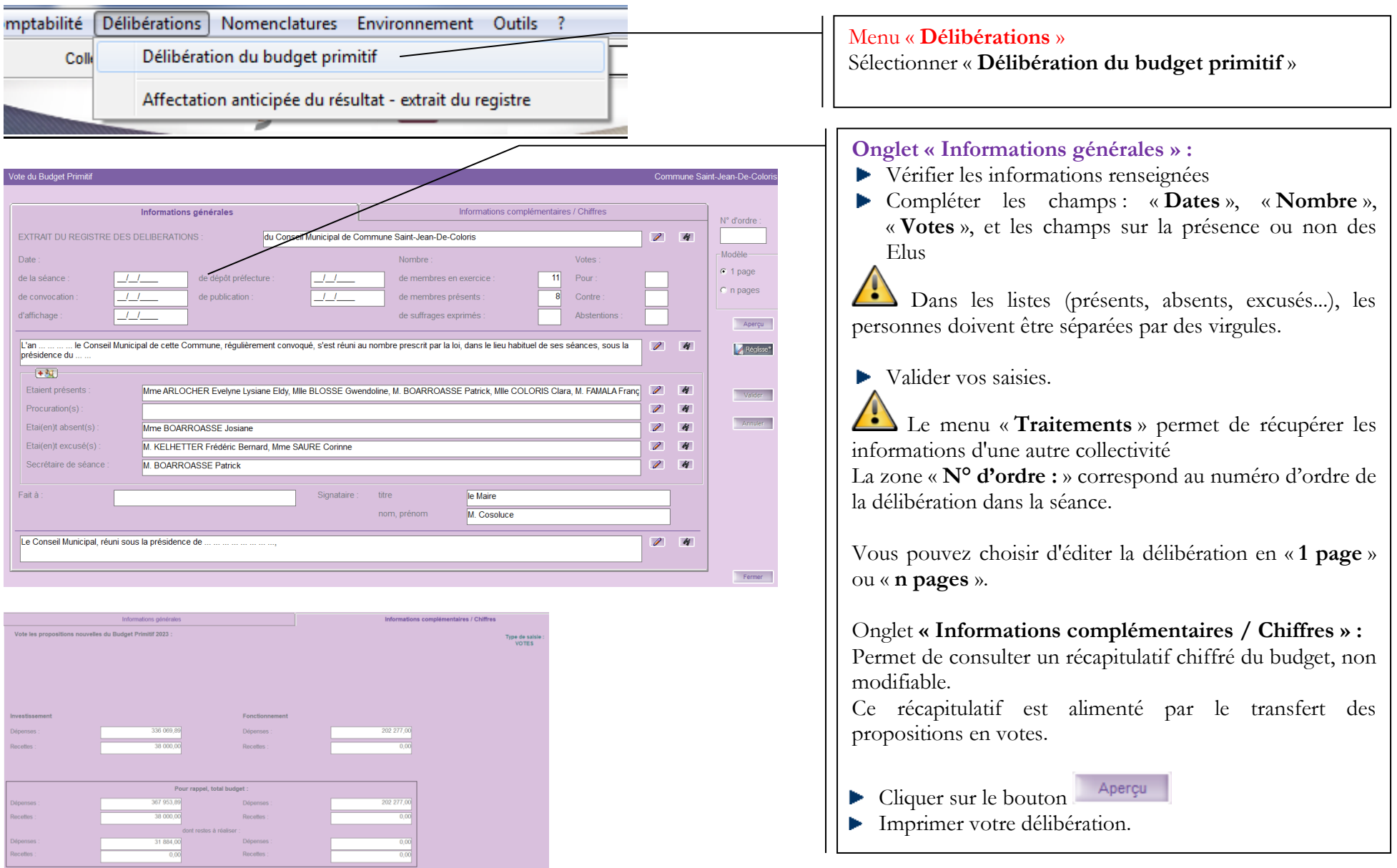

### **Légende des boutons :**

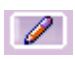

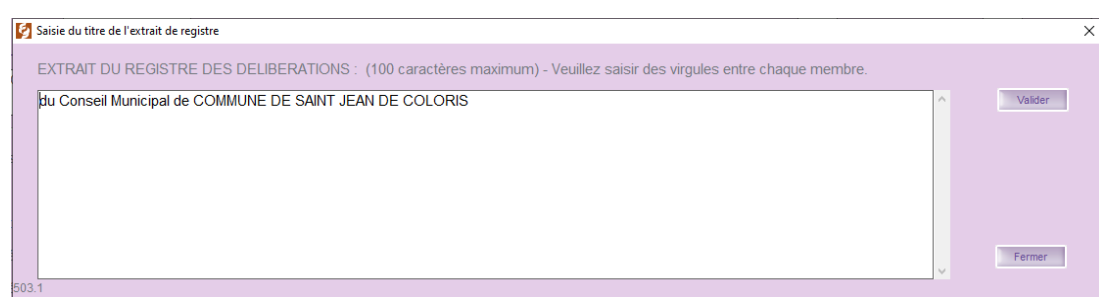

Le bouton représentant un stylo vous permet d'accéder à une fenêtre de saisie de X caractères en fonctions de l'interface sélectionnée.

le Conseil Municipal de cette Commune, régulièrement convogué, s'est réuni au nombre prescrit par la loi, dans le lieu ll 'an habituel de ses séances, sous la présidence du

.. le Conseil Municipal de cette Commune, régulièrement convoqué, s'est réuni au nombre prescrit par la loi, dans le lieu habituel de ses séances, sous la présidence du

Le bouton représentant une jumelle vous permet de visualiser à l'écran l'intégralité de la zone pouvant contenir les X caractères.

Le bouton  $\frac{1+30}{1}$ , vous donne accès à une fenêtre s'intitulant « **Sélection des membres** » permettant de récupérer :

- Les personnes morales de **Polychrome** (il faut avoir créé au préalable dans Polychrome une personne morale dont les membres sont les élus en tant que personnes physiques)
- **Les groupes de contacts de Carbone**

Pour Information, Polychrome est disponible dans le pack « Les Essentiels » et Carbone est disponible dans les packs « Optima » et « Optima+ ».

### **Comment récupérer les Elus pour les collectivités utilisant Polychrome et /ou Carbone ?**

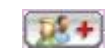

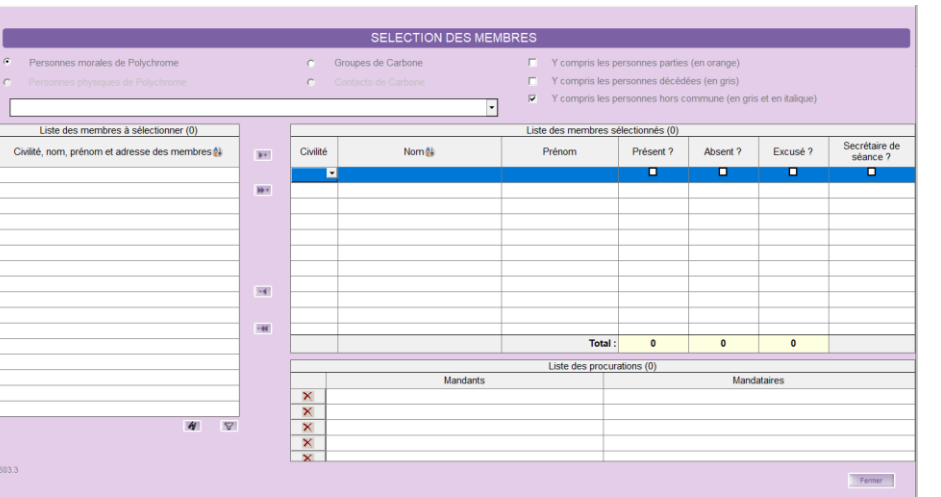

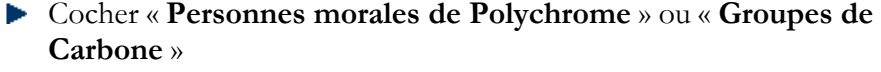

- Sélectionner dans la liste déroulante la personne morale ou le groupe de contacts
- Sélectionner les membres de la liste intitulée « **Liste des membres à sélectionner** » en utilisant la double flèche pour tous les membres ou la simple flèche pour un membre.
- Cocher dans la liste intitulée « **Liste des membres sélectionnés** » :
	- **Présent ?**
	- **Absent ?**
	- **Excusé ?**
	- **Secrétaire de séance ?** pour chacun des membres
- Valider vos saisies afin que la liste des membres se mette à jour dans l'écran précédent, ainsi que le nombre de membres en exercice et le nombre de membres présents.

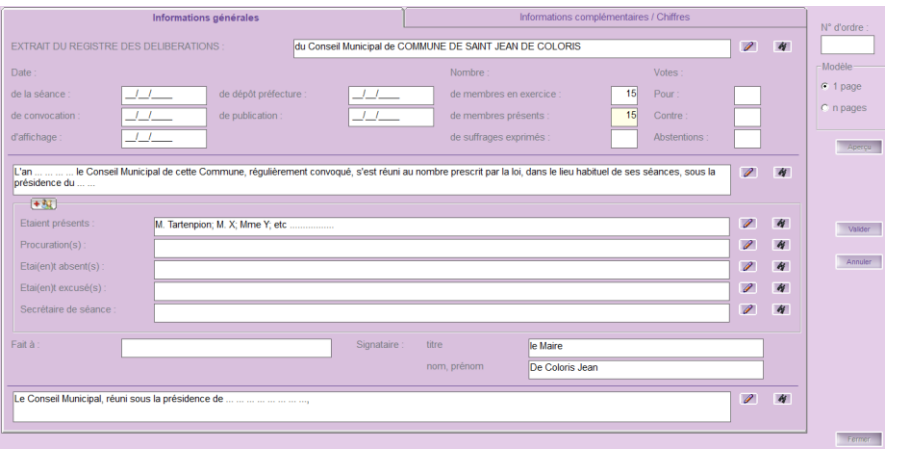

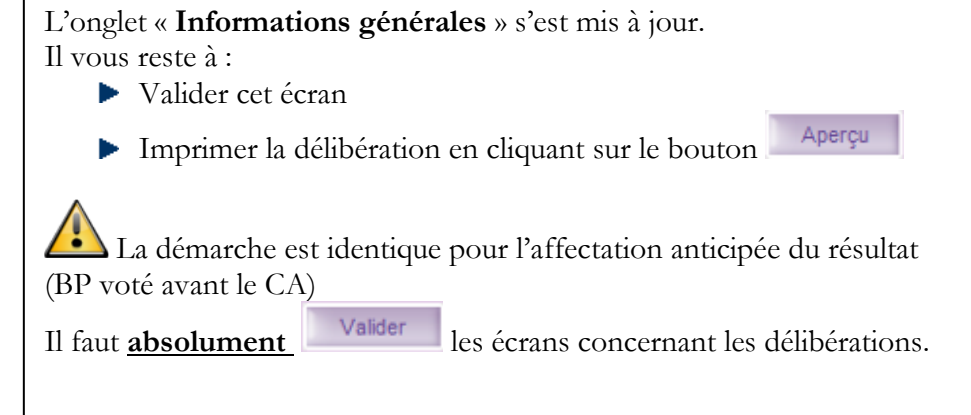

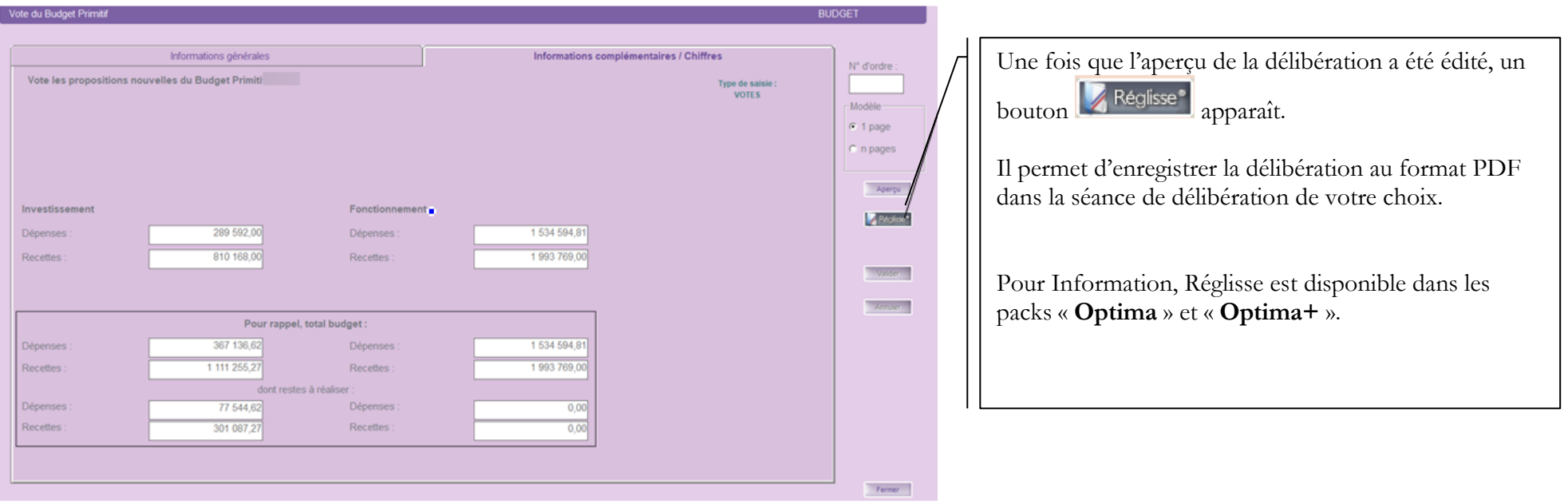

# <span id="page-42-0"></span>**13. Transfert du BP en comptabilité**

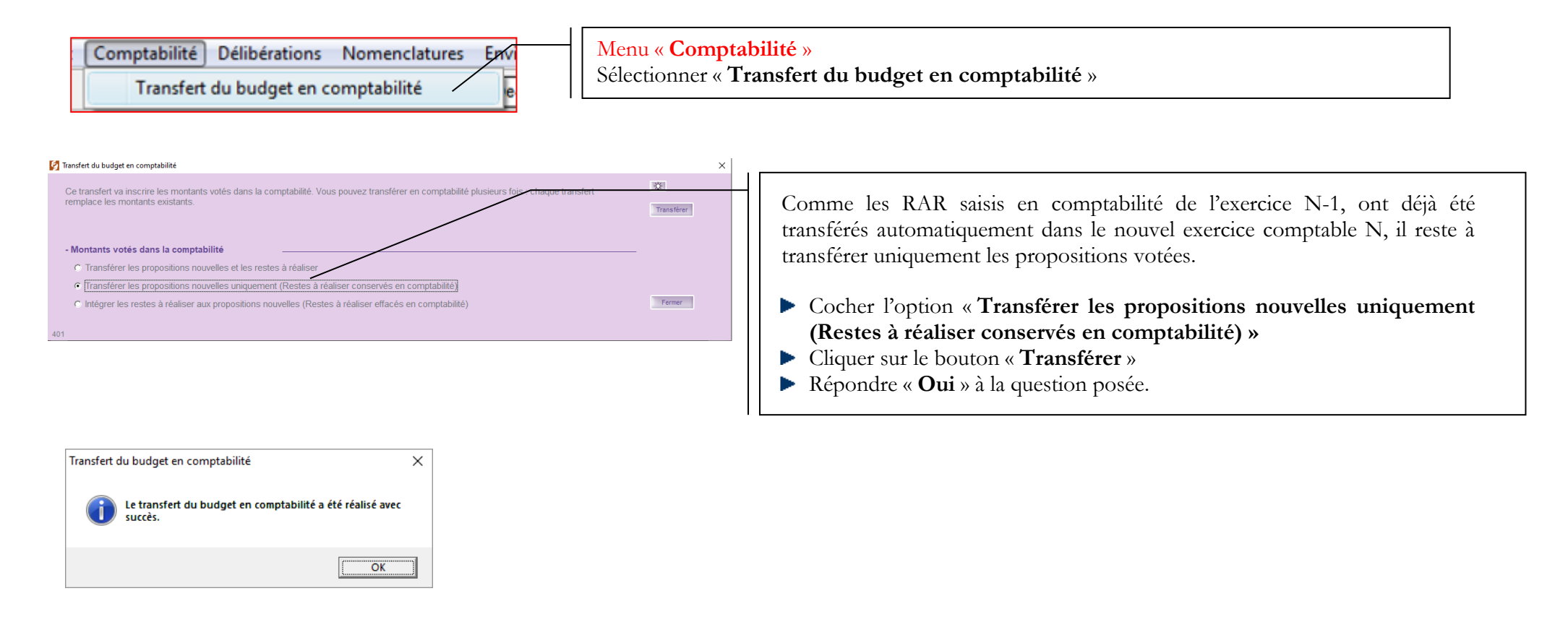

# <span id="page-43-0"></span>**14. CORAIL : Edition de la balance générale**

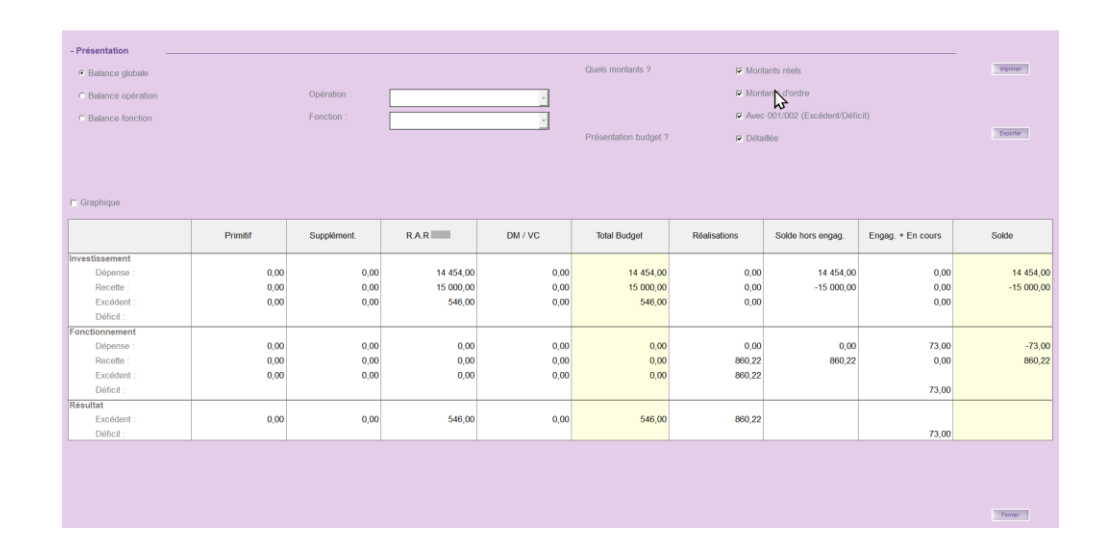

Editer une balance générale dans tous vos dossiers comptables afin de vérifier si les budgets primitifs se sont correctement transférés depuis Ambre.

- Menu **« Situations »**
- Sélectionner **« Balance générale »**

### Cocher :

- Montants réels
- Montants d'ordre
- Avec  $001/002$
- **Détaillée**
- Cliquer sur le bouton **« Imprimer »**
- Vérifier les colonnes **« Primitif »** et **« RAR N-1 »** et **« Total Budget »**.

# <span id="page-43-1"></span>**15. CORAIL : Transfert du budget en trésorerie**

SI vous n'avez pas créé le fichier PES PJ BUDGET en suivant la dématérailisation du budget

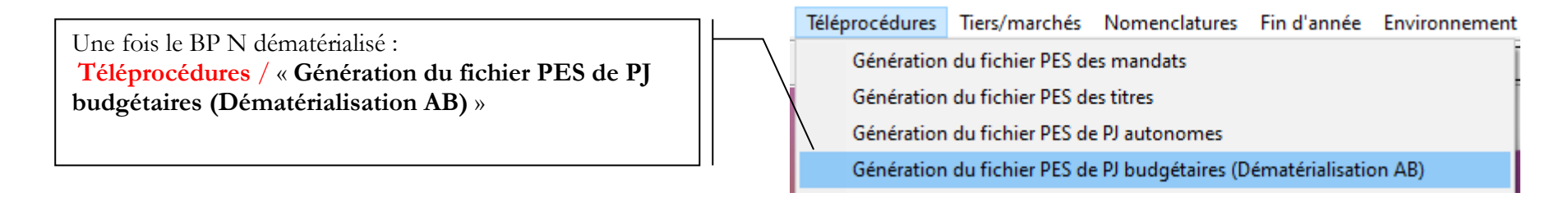

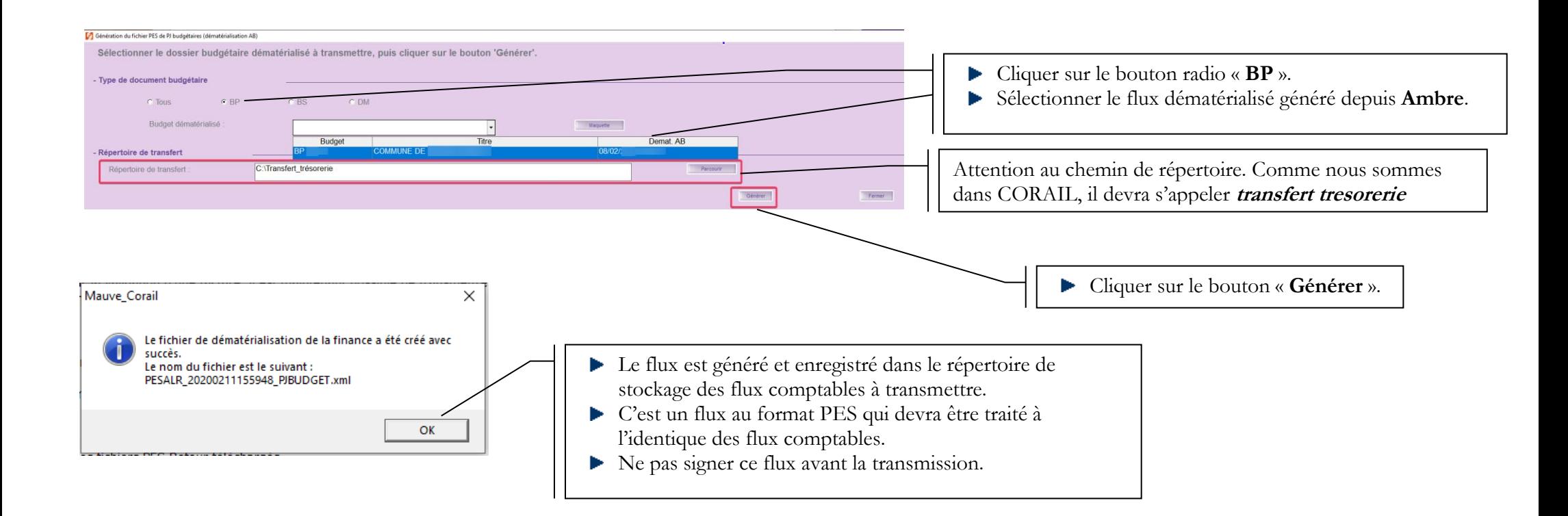

#### CORAIL : Saisie des réalisations du 001 et 002

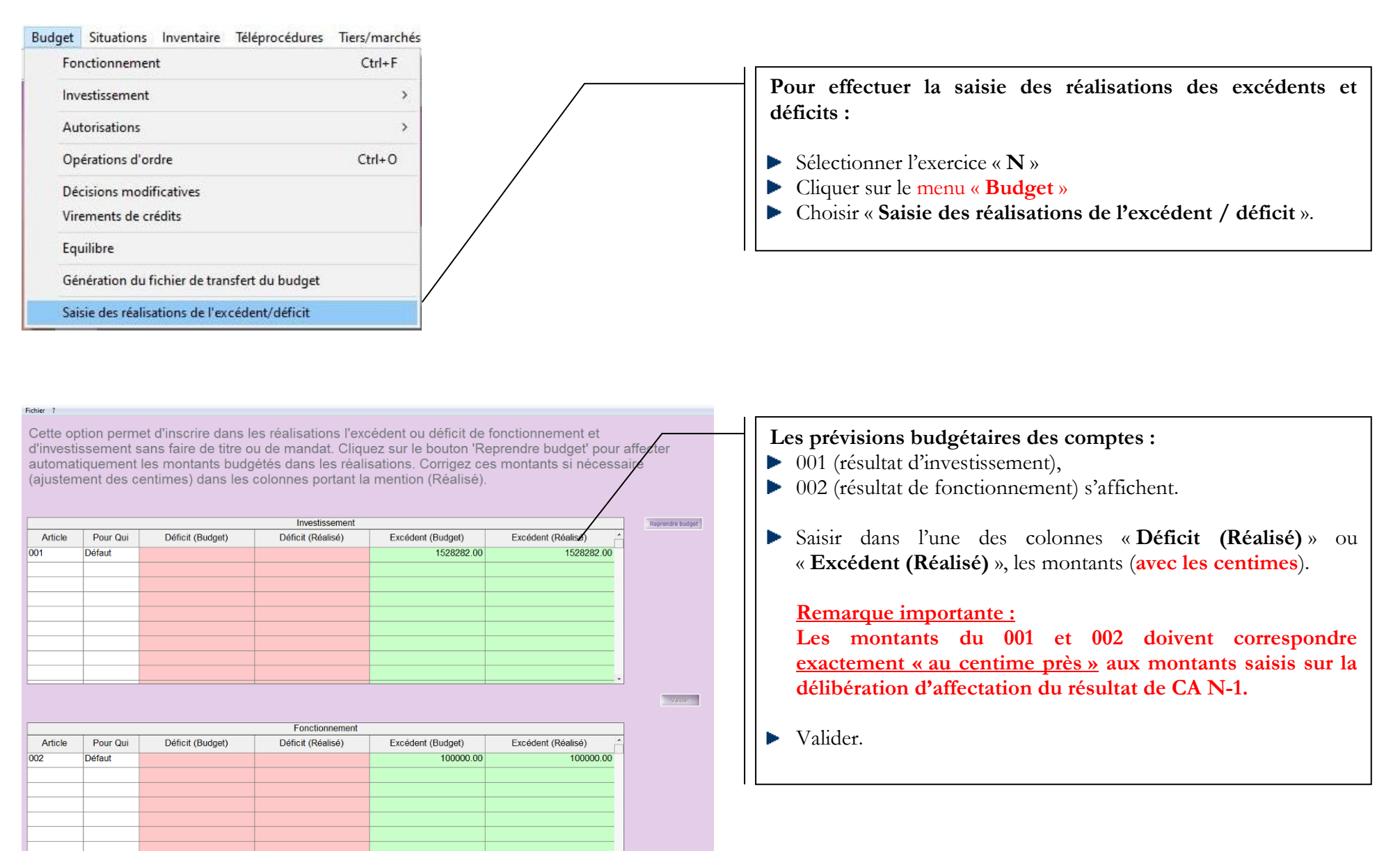

Fermer

# <span id="page-46-0"></span>**16. CORAIL : Saisie du titre 1068**

La saisie du titre concernant l'affectation du résultat (article 1068) doit également se faire une fois le budget transféré en trésorerie. À voir avec votre trésorerie.

Il faut sélectionner l'exercice « **N** ».

Le tiers doit être celui correspondant au budget concerné : par ex. « **Commune de …** ». Saisir le code produit « **Autres produits de gestion courante** ».

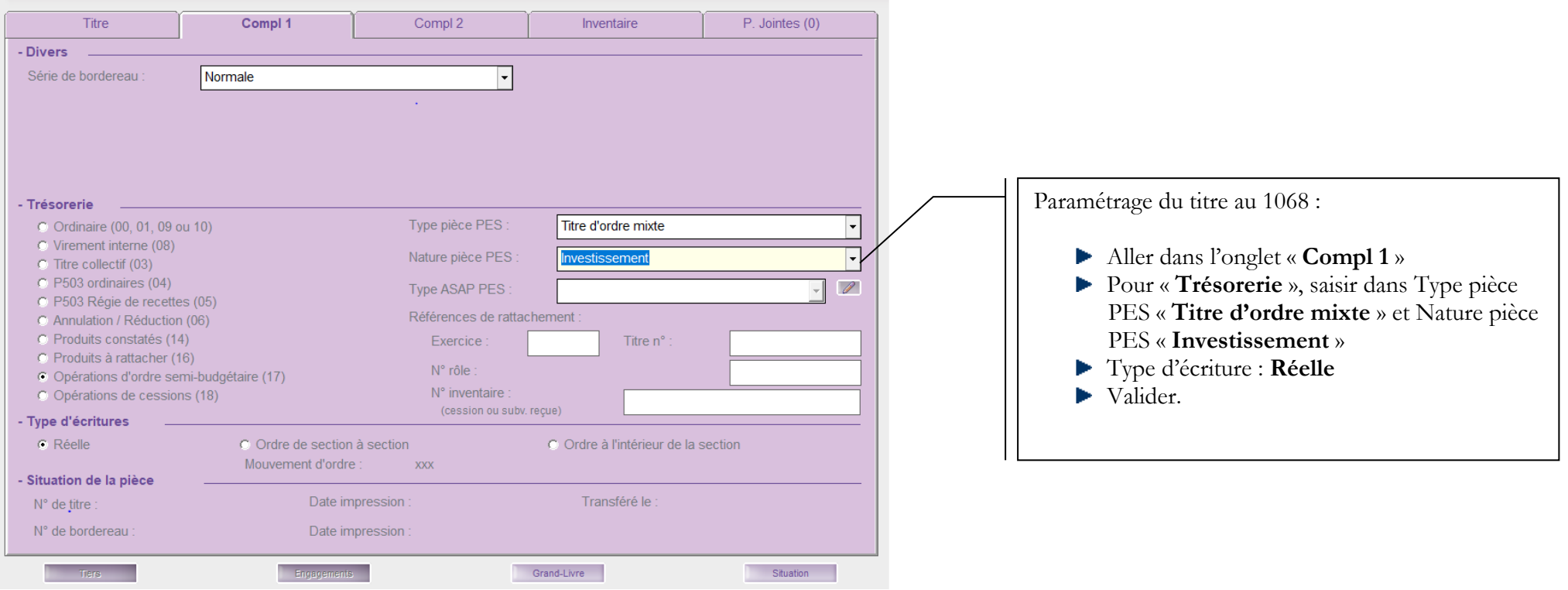